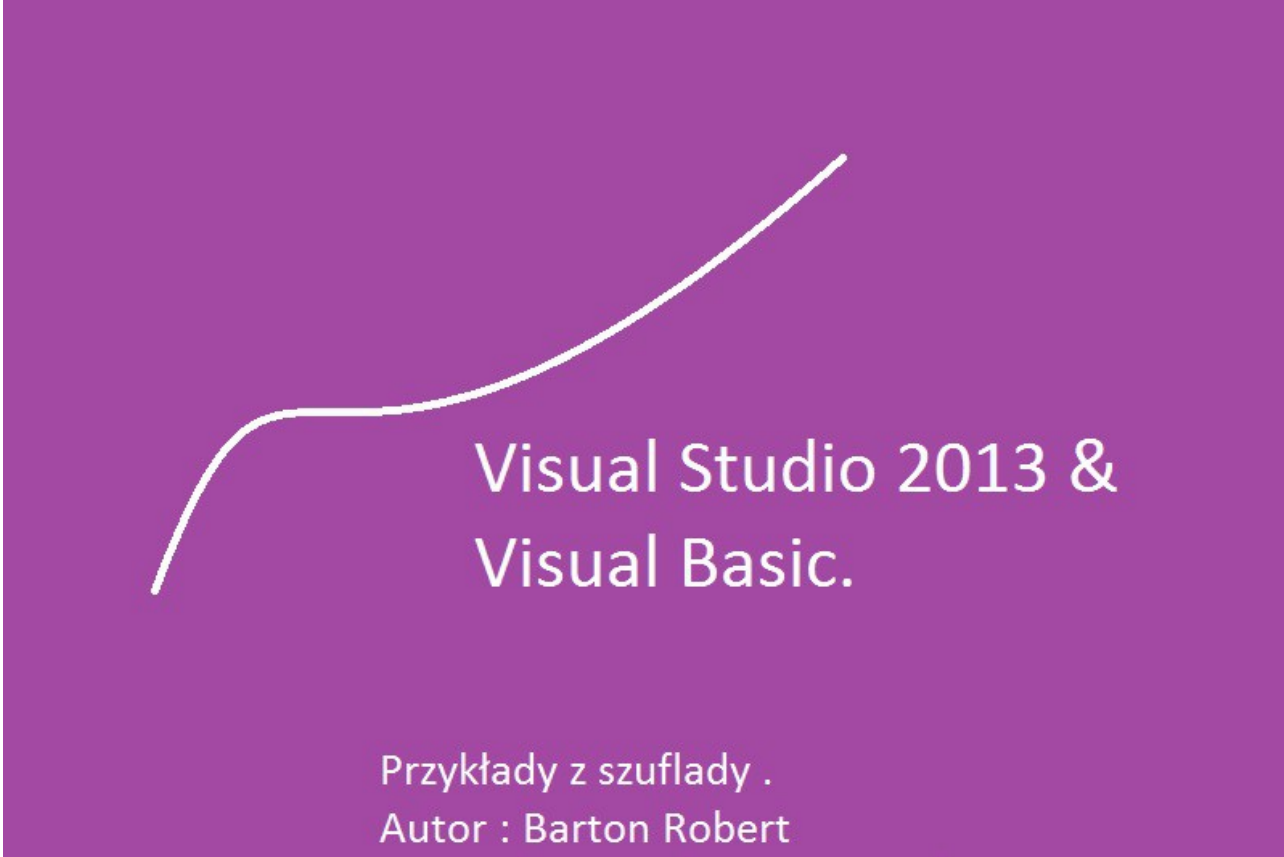

WWW.bartonrobert8.npage.de

Programowanie Visual Basic w Visual Studio 2013. Przykłady z szuflady. Pozycja1 Poprawiona .

# **Spis treści**

- **1. Wstęp ….. strona 2**
- **2. Podziękowania …... strona 2**
- **3. Basic historia ….. strona 3**
- **4. Komendy i funkcje …... strona 4**
- **5. Pierwsza aplikacja …..strona 7**
- **6. Prosty i zabawny kalkulator …..strona 13**
- **7. Programowanie Gier przykład …...strona 18**
- **8 .Gra jednoręki Bandyta …..strona 24**
- **9. Debugowanie i kompilacja …...strona 26**
- **10. Zrobienie wersji dystrybucyjnej …..strona 27**
- **11. Umieszczenie na stronie WWW.... strona 28**
- **12. Errata …... strona 30**
- **13. Notatki własne …...strona 31**

### **Wstęp**

Książka w odcinkach na stronie Internetowej .Nie jest to może imponujące pisać książki w odcinkach ale biorę pod uwagę realia są osoby które korzystają ze Smartfonów ,Tabetów i innych Gadżetów .Które to obsługują pliki Przykład.pdf .Połączenia przez GPRS .Co za sobą ciągnie wolny dostęp przez GPRS ,do 56 Kb/s .A także chcą zapoznać się z nowinkami programowymi .Typu Visual Studio 2013 ,czy też inne informacje są bardziej interesujące , zapisane w Pdf- ach. Tak jak pod tytuł mówi są to Przykłady ,Instrukcje . "Z mojej szuflady" Dla początkujących mam nadzieję ciekawe źródło informacji . Dla Starych wyjadaczy może to być inspiracja do podzielenia się wiedzą z początkującymi Internautami , Programistami.

### **Podziękowania**

Dziękuję rodzinie za cierpliwość. Unii Europejskiej za program pomocy we wdrażaniu Cyfrowego Europy a raczej Świata . Gminie Bierawa za Projekt "Połączeni cyfrowo w gminie Bierawa". Firmie Microsoft za System operacyjny Windows na którym działa Visual Studio 2013

Dodatek dla porównania. Postaram się z pamięci napisać w trzech systemach Basica ten sam program .Dla Commodore 64, Dla Qbasic .Dla Visual Basic z Visual Studio 2013

> Jeżeli Ty masz jeszcze jakieś pytanie wysyłaj na Mój adres E-mail bartonrobert8@gmail.com w miarę możliwości odpowiem lub uzupełnię na stronie www **bartonrobert8.npage.de**

### **Historia programowania w Basicu .!.**

Od początków dziejów komputerów to jest moje dzieciństwo i młodość .Były pierwsze komputery osobiste typu: ZX Spectrum,Commodore 64,Amiga 800 przez Atari itd. We wszystkich był zainstalowany interpreter Basic-a . Nie programowy lecz sprzętowy był to układ scalony w komputerze .Od komputerów typu PC IBM 286,386,486,Pentium – 586. Tak mi się wydaje był zainstalowany Dos. Ostatni Dos - owy program Basic - owy nazywał się Qbasic i był w Dos – ie Dos.6.22 Firmy Microsoft. Aplikacja Qbasic.exe .!.

W ZX,C64,Atari,Schneider,Meritum

```
Programowało się to tak :
5 CLR
10 Print " To Co Ma Się Pojawić Na Ekranie"
20 For a = 1 To 10000 : Next a
30 …....
Numery 5,10,20,30 odpowiadały za kolejność wykonywania
poleceń operatora "programisty".
CLR - czyścił ekran
Print – Wyświetlał na ekranie
For pętla programowa w tym przypadku jak powyżej linia
opóźniająca .
Next – Koniec linii For
Można to było zapisać też tak
5 CLR
10 Print " To Co Ma Się Pojawić Na Ekranie"
20 For a = 1 To 10000
25 Next a
30 …....
Wszystko to powyżej tyczy się Staruchów .Wszystko pisało się z linii komend. Tak jak w Windows
```
XP, 7 ,10 .Okno Wiersza poleceń – Cmd .W dosowym programie Edytorze Qbasic Wpisywało się już bez wpisywania numerów Lini .Tyle że To był Edytor wraz z Debuger -em ,można było się tylko uczyć traktować jako hobby. Na polskim rynku nie było kompilatora .Był dostępny za zachodnią granicą ,program nazywał się Qbasic7 też firmy Microsoft .Kto miał rodzinę za zachodnią granicą mógł mieć lewą kopię .Prawa autorskie w Polsce jeszcze nie istniały. Czasy PRL-u.

W tej chwili można kupić Visual Studio 2013 tylko po co i na jak długo .Za chwilę zmieni się ponownie system na nowy np: "Windows 3000 " A forsa utopiona w program się nie zwróci . Firma wyszła naprzeciw Studentom i Uczniom . Można pobrać Visual Studio 2013 za darmo na próbę i zarejestrować się do 30 dni . Instalacja to droga przez mękę dla wolnych modemów to około 10 Gb danych z serwera visualstudio.com lub microsoft.com trochę trzeba poszukać ja z szybkością 6 Mb/s instalowałem Visual Studio ok 2,5 godzin .Pomimo Stramingu . Szybkiego przesyłu danych z aplikacji ładującej.

### Basic & Visual Basic Commodore 64

10 CLR 20 PRINT, " 30 PRINT, " 40 PRINT " Mam na imię C64" 50 PRINT  $, , ,$ 70 INPUT " Wpisz swoje imię"; a\$ 80 CLR 90 PRINT "Tak Masz Na Imię "; a\$ 100 FOR a = 0 to 1000 : NEXT a 110 REM Pamiętaj Commodore nie ma polskiej czcionki .

RUN

Qbasic Dos.6.22.

CLS LOCATE 3 ,1 PRINT "Mam Na imię C64" LOCATE 5 ,1 INPUT "Wpisz swoje imię "; A\$ CLS PRINT "Tak Masz Na Imię" ; A\$ FOR A=0 TO 100000 : NEXT A REM Pamiętaj Qbasic nie ma polskiej czcionki .

Visual Basic

Dim Private a As String a = TextBox1.Text Label1.Text  $=$  a ' Pamiętaj Visual Basic ma polską czcionkę . Za wizualną część odpowiada Edytor graficzny.

# **Odpadają LOCATE , PRINT " ", CLR**

### **Komenda Basica**

# **IF Then Else End If**

If  $a = 0$  And  $b = 0$  Then Label1.Text = "Wyświetl Przed Else" Else Label1.Text = "Wyświetl Po Else" End If

### **Co w tłumaczeniu Brzmi:**

Jeśli a = 0 Oraz b = 0 To zrob Wyświetl w Lebel1 text "Wyświetl Przed Else" Jeśli Nie Wyświetl w Lebel1 text "Wyświetl Po Else" Koniec Jeśli  $J$ eśli = If  $O<sub>raz</sub> = And$ Jeśli Nie = Else Koniec Jeśli = End If

### **Komenda Basica**

# **For To Step Next**

For  $a = 1$  To 100 Step 2 Beep() Label1.Text  $= a$ For i = 0 To 100000 : Next i Next a

# **Co w tłumaczeniu Brzmi:**

Dla a = 0 Zrob 100 Co 2 Wydaj dźwięk Label1 Wyświetli w pętli od 2 co 2 do 100 Dla i = 0 Licz do 100000 : Powroć do i Wroć do Dla a

### **Komenda Basica**

# **Shell**

Shell ("Nazwa pliku.exe")

Komenda Shell wywołuje inne programy aplikacje Windows

Shell = Wywołaj z dos – a z katalogu Windows albo ścieżek dostępu Windows - a np.:

Shell ("winver.exe") to jest aplikacja Windows informuje jaka to jest wersja Inne komendy w dalszej części wraz z przykładami .

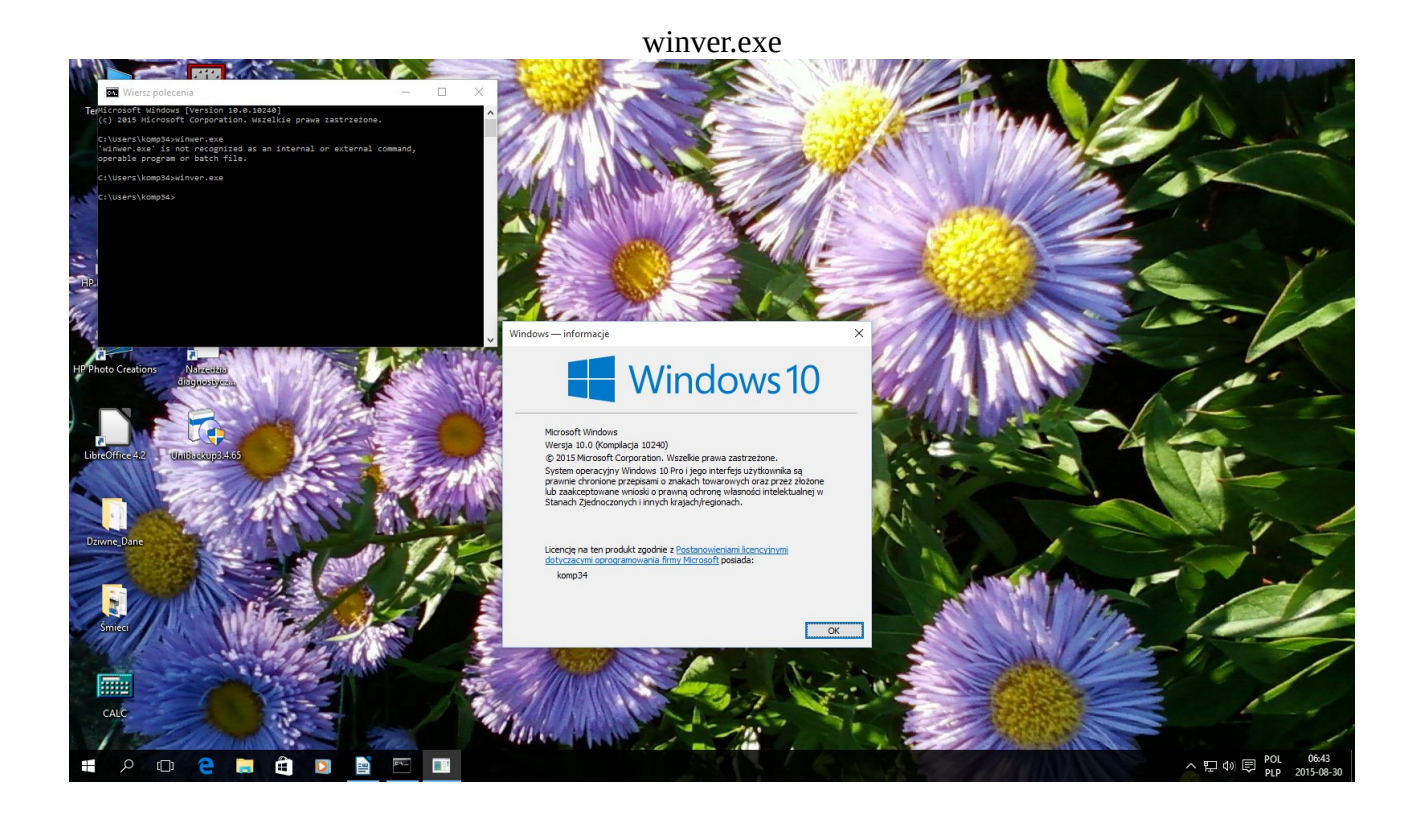

Jest zbyt dużo Komend Aby je Tłumaczyć na polski .Te powyżej są często używane. Co wybrać Visual Basic czy Basic. Czego powinni się uczyć młodzi informatycy , programiści. Moim zdaniem Nowego czyli Visual Studio VB ,C#,C++ .Pod komputery 64 bitowe. Stare aplikacje spod Basica nie działają na nowych komputerach. Chyba że ktoś ma komputer 32 bitowy. Albo starszy na przykład z odzysku czy drugiej ręki . Wtedy instaluje na nim Windowsa 98 SE

# **Dla zaciętych Basic-owców**

### **Trzeba pamiętać**

że FAT 32 adresuje Dysk Twardy do ok 79 Gb .Nie próbowałem z większymi np. 500 Gb Korzystam ze starego komputera 32 bitowego .Instalowałem na nim Dos.6.22. FAT 16 albo 12 .Dos - owy FAT z takim skutkiem że ,Dysk sformatował do ok 2.5 Gb pomimo że Dysk ma 80 Gb .Dlatego z czasem postępu technologicznego będziemy zapewne zmieniać systemy oraz komputery. Teraz mam zainstalowany Win98 Używam do ćwiczeń z Routerem po kablu LAN Win98 SE ma Personal Serwer czyli coś jak Apache Tyle że Windows – owy .Tyle że host widoczny przez IE http://NazwaKomputera Na oryginalnej płycie jest katalog Tools albo OldTools nie mam komputera pod ręką .

Na płycie trzeba poszukać. w ktorym są programy Old . OLDMSDOS z

Qbasic.exe Działają pod dos - em Windowsa98 .Niestety to tylko Debuger ale ma bogatą pomoc "Help" wraz z Przykładami "Example" uruchamia się go z Menu "Run" .oczywiście w Edytorze Qbasic.

# **Okno Startowe Visual Studio 2013**

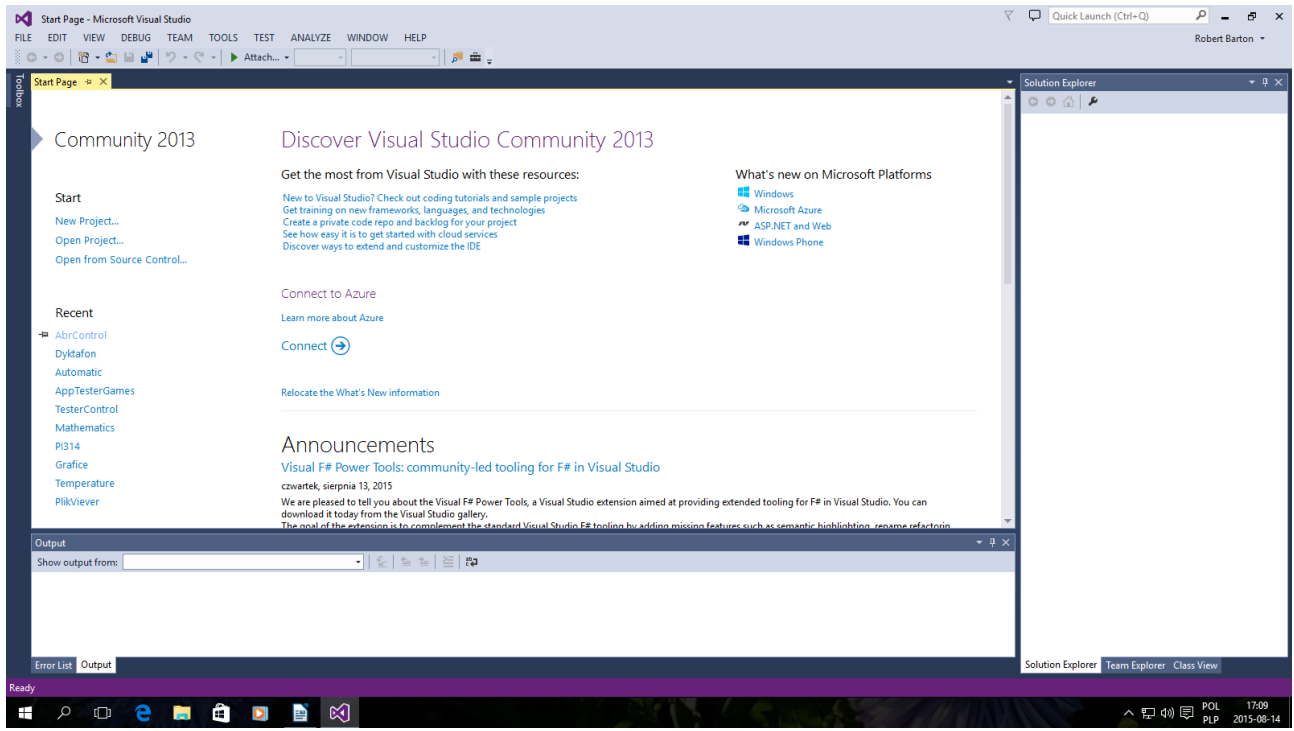

**Miejsce na nazwanie swojej aplikacji ja nazwałem ją Dodajnik**

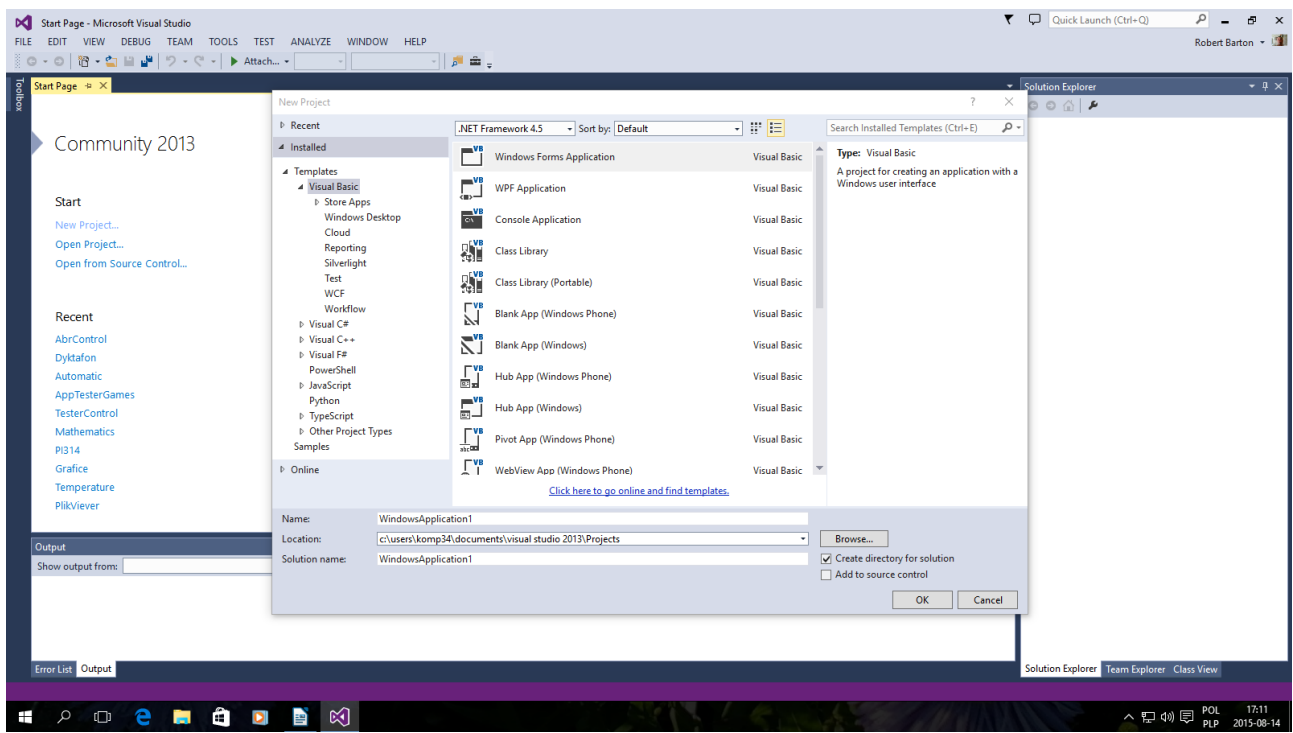

### **Tak powinno wyglądać okno gotowe do pracy .**

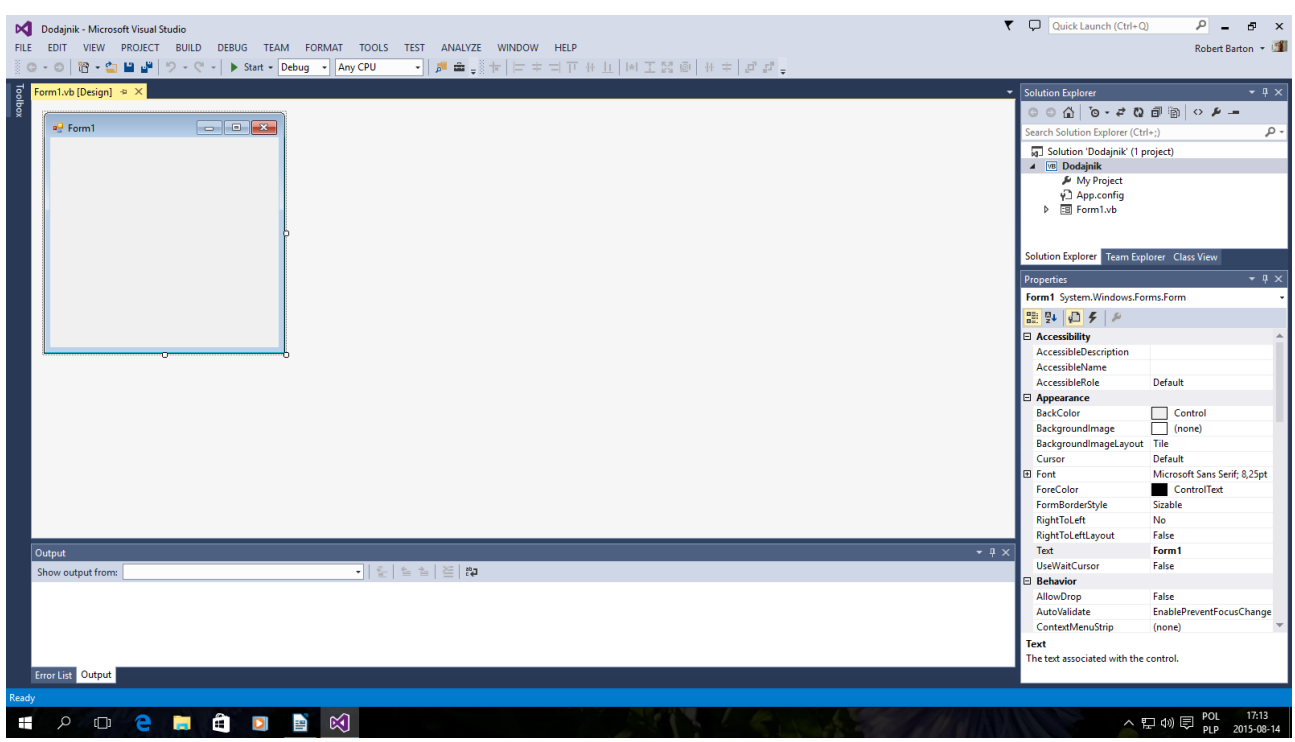

**Używamy Toolbox w edytorze graficznym .**

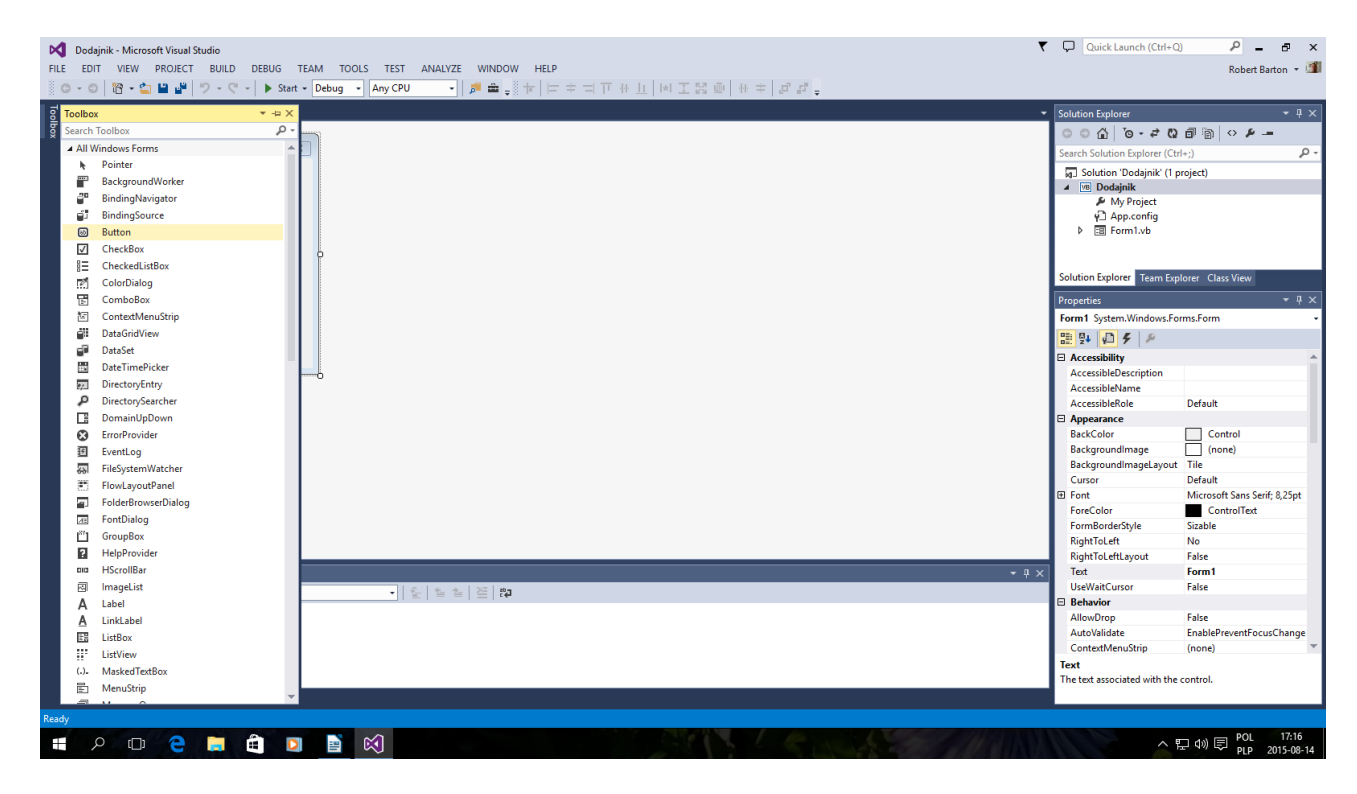

### **Wybrałem Button sam nazwał się Button1**

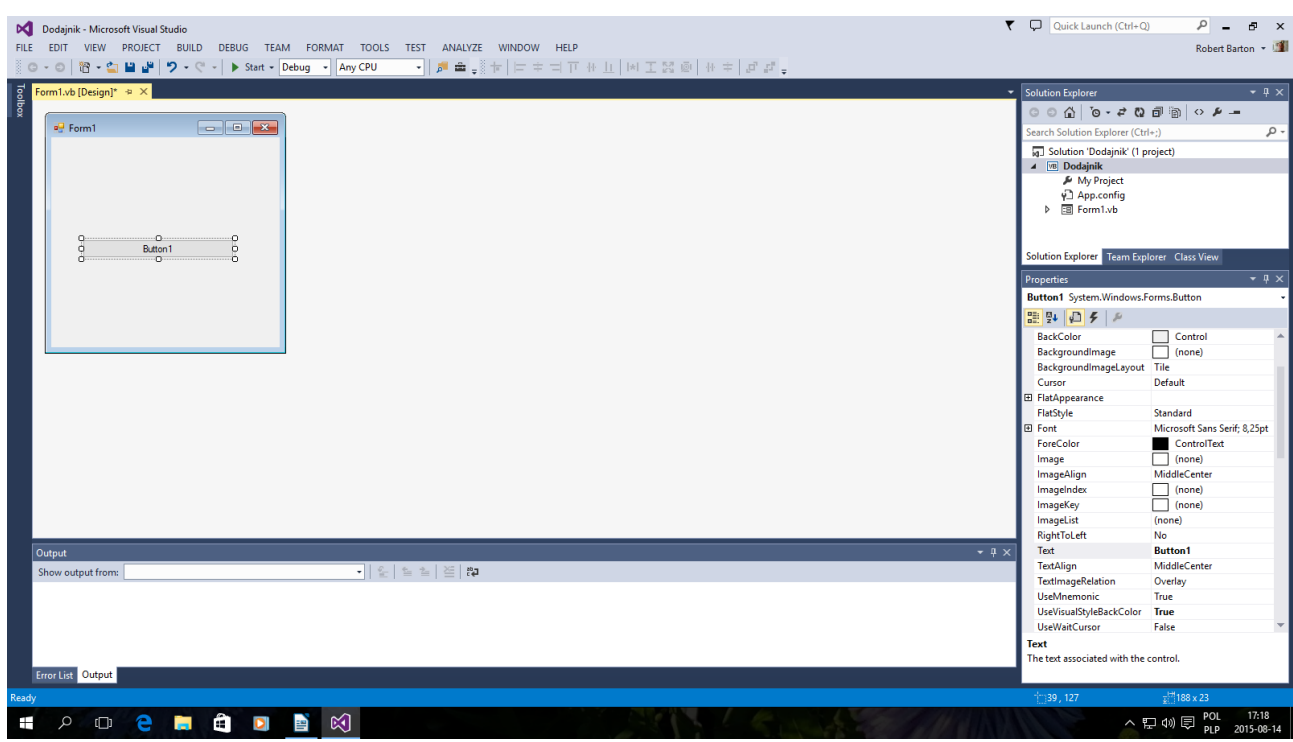

**A teraz TextBox trzy TextBox1-3**

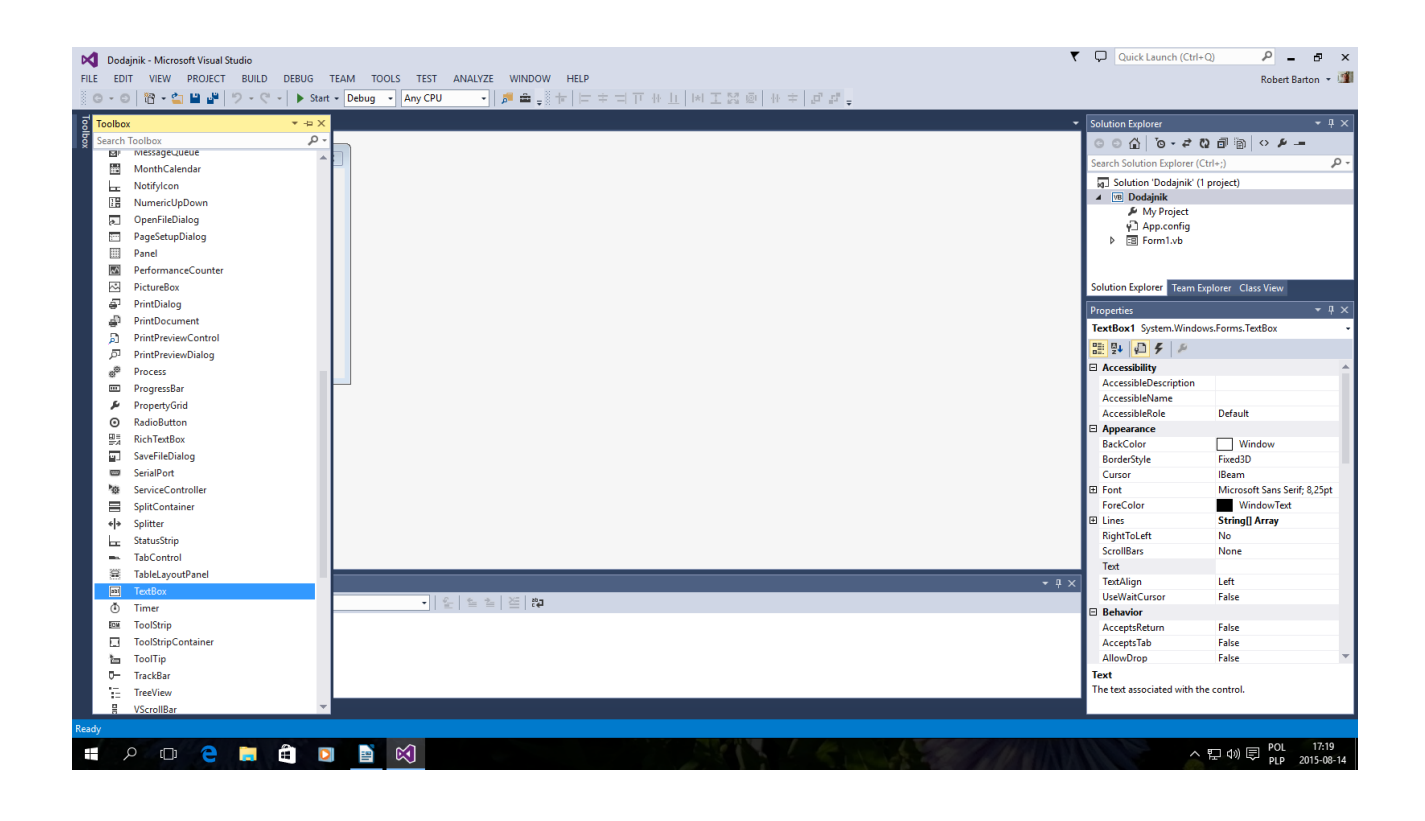

# **tak powinna wyglądać grafika**

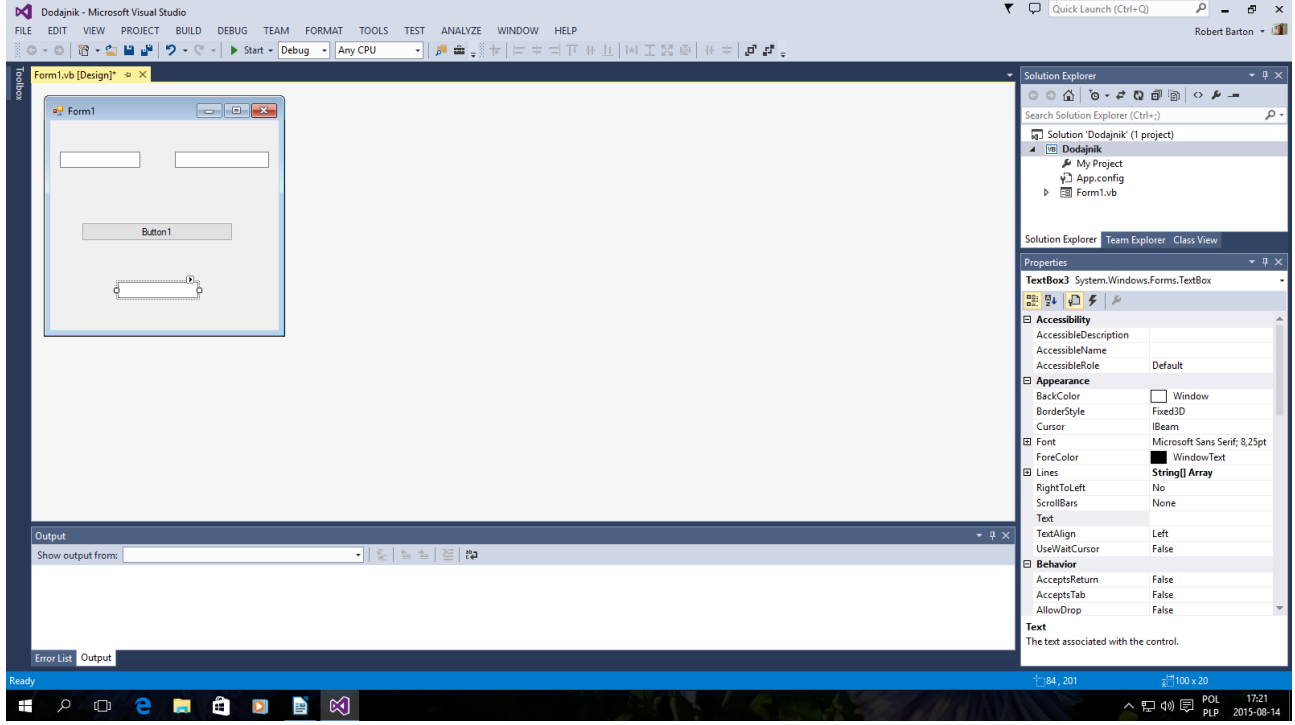

# **Teraz przechodzimy do Kodu Aplikacji .**

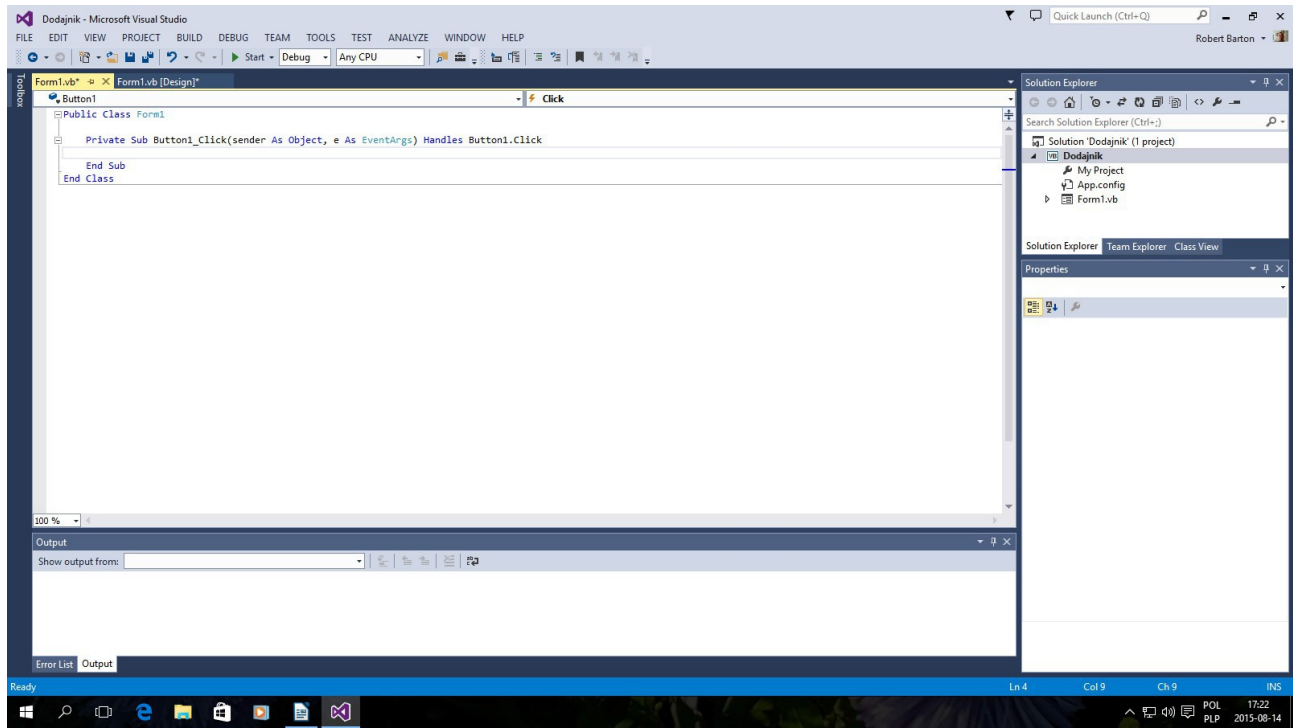

**Kod:**

**Public Class Form1** Dim Private a, b, c As String Private Sub Button1 Click(sender As Object, e As EventArgs) Handles Button1.Click Beep() a = TextBox1.Text b = TextBox2.Text  $c = a + b$ TextBox3.Text = c End Sub End Class

**Zapisz tą aplikacje**

**Ctrl + Shift + S**

### **Co robi ta Aplikacja praktycznie nic . Ale Dodaje dane typu string czyli wszystko to co wpisujemy z klawiatury .**

 $1 + 1 = 11$ **a + b = ab ala + as\$ = alaas\$**

### **Tak to wygląda po uruchomieniu Debugger**

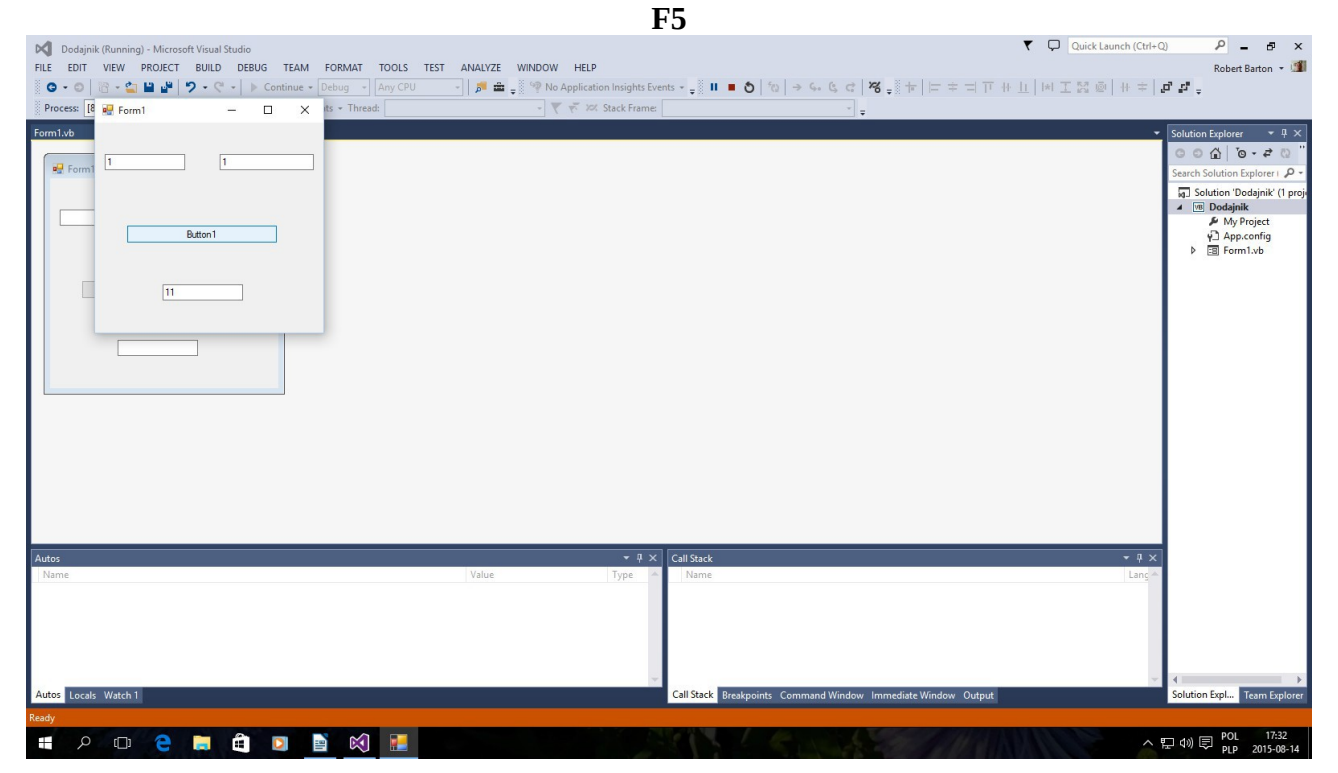

**Utworzenie aplikacji Ctrl + F5**

#### **Są inne warianty tego kodu:**

```
Public Class Form1
Dim Private a, b, c As String
Private Sub Button1_Click(sender As Object, e As EventArgs) Handles 
Button1.Click
Beep()
a = TextBox1.Text
b = TextBox2.Text
c = a + bTextBox3.Text = c
End Sub
End Class
```
**Public Class Form1**

Dim Private a, b, c As String

```
Private Sub Button1 Click(sender As Object, e As EventArgs) Handles
Button1.Click
Beep()
a = TextBox1.Text
b = TextBox2.Text
c = a & bTextBox3.Text = c
End Sub
End Class
```
**Public Class Form1**

```
Dim Private a, b, c As String
Private Sub Button1_Click(sender As Object, e As EventArgs) Handles 
Button1.Click
Beep()
a = TextBox1.Text
b = TextBox2.Text
c = a And b
TextBox3.Text = c
End Sub
End Class
```
**Wszystko zależy od Ciebie .**

### **Zabawny Kalkulator Wygląda tak :**

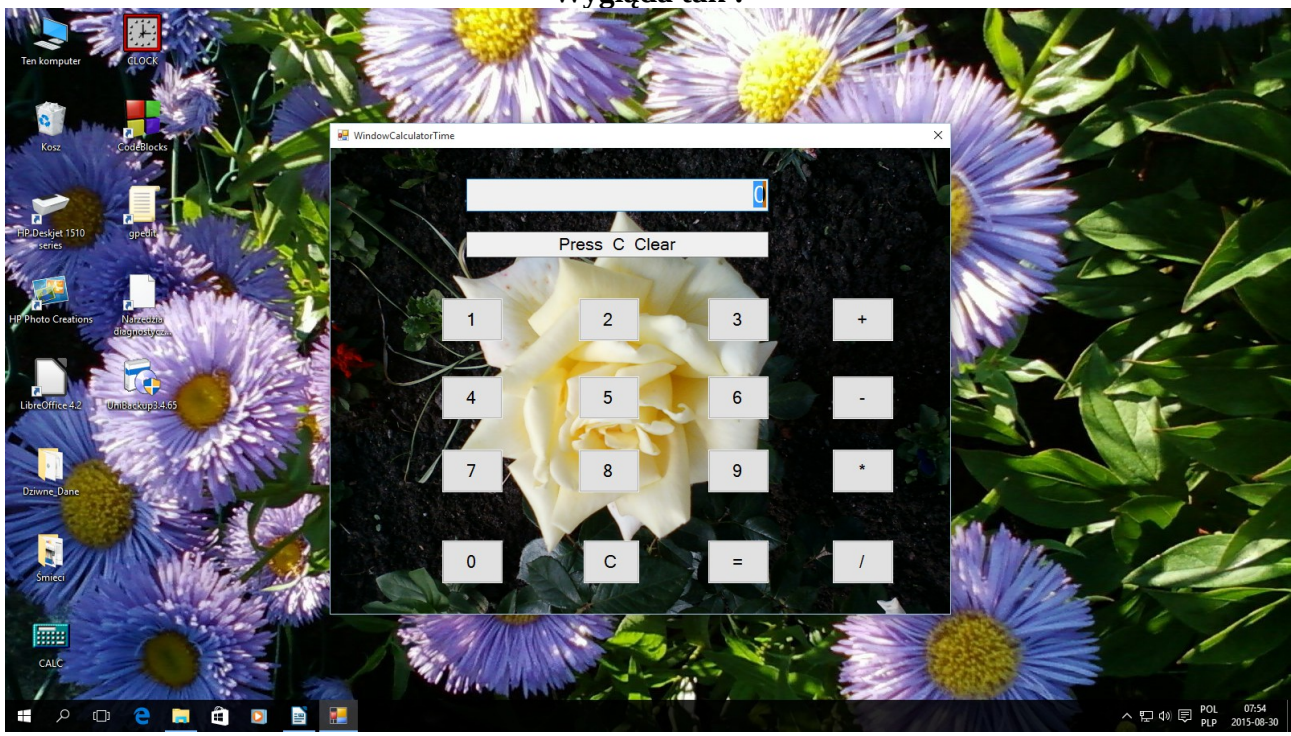

**Kod:**

**Public Class Form1** Dim Friend wynik, plus1, liczba1, liczba2, C, lips11, lips1, lips2, lips3, lips4, lips5, lips6, lips7, lips8, lips9, lips0 As Double Dim Friend memory, wynic, lp1, lp2 As Double Private Sub Button1 Click(sender As Object, e As EventArgs) Handles Button1.Click Beep()  $lips0 = lips1 = lips2 = lips3 = lips4 = lips5 = lips6 = lips7 = lips8 = lips9 = 0$  $1p1 = 0$  $1p2 = 0$ wynic  $= 0$  $liczba1 = 0$  $liczba2 = 0$  $TextBox1.Text = 0$ TextBox2.Text = "Window is Clear" End Sub Private Sub TextBox2\_TextChanged(sender As Object, e As EventArgs) Handles TextBox2.TextChanged ' ouw = "Super Numer " End Sub Private Sub Button2\_Click(sender As Object, e As EventArgs) Handles Button2.Click Beep()  $lips1 = 1$ If  $lp1 = 0$  Then liczba1 = liczba1 & lips1 If lp1 = 1 Then liczba2 = liczba2 & lips1 If lp1 = 0 Then TextBox1.Text = liczba1 If lp1 = 1 Then TextBox1.Text = liczba2 TextBox2.Text = "This is number 1" End Sub

```
Private Sub Button3_Click(sender As Object, e As EventArgs) Handles Button3.Click
Beep()
lips2 = 2If lp1 = 0 Then liczba1 = liczba1 & lips2
If lp1 = 1 Then liczba2 = liczba2 & lips2
If lp1 = 0 Then TextBox1.Text = liczba1
If lp1 = 1 Then TextBox1.Text = liczba2
TextBox2.Text = " This is number 2"
End Sub
Private Sub Button5 Click(sender As Object, e As EventArgs) Handles Button5.Click
Beep()
lips3 = 3If lp1 = 0 Then liczba1 = liczba1 & lips3
If lp1 = 1 Then liczba2 = liczba2 & lips3
If lp1 = 0 Then TextBox1.Text = liczba1
If lp1 = 1 Then TextBox1.Text = liczba2
TextBox2.Text = " This is number 3"End Sub
Private Sub Button16_Click(sender As Object, e As EventArgs) Handles Button16.Click
Beep()
If lp2 = 1 Then
wynik = liczba1 + liczba2
TextBox1.Text = wynik
1p1 = 01p2 = 0liczba1 = wynik
liczba2 = 0wynik = 0
End If
If lp2 = 2 Then
wynik = liczba1 - liczba2
TextBox1.Text = wynik
1p1 = 01p2 = 0liczba1 = wynik
liczba2 = 0wynik = 0
End If
If lp2 = 3 Then
wynik = liczba1 * liczba2
TextBox1.Text = wynik
1p1 = 01p2 = 0liczba1 = wynik
liczba2 = 0wynik = 0
End If
If lp2 = 4 Then
If liczba2 = 0 Then MsgBox("Not / for 0", 0, "Not / for 0")
wynik = liczba1 / liczba2
TextBox1.Text = wynik
1p1 = 01p2 = 0liczba1 = wynik
liczba2 = 0wynik = 0
End If
wynic = (wynic + 1)TextBox2.Text = " My answer C \Rightarrow Clear "
1p2 = 5End Sub
```

```
Private Sub Button6_Click(sender As Object, e As EventArgs) Handles Button6.Click
Beep()
lips4 = 4If lp1 = 0 Then liczba1 = liczba1 & lips4
If lp1 = 1 Then liczba2 = liczba2 & lips4
If lp1 = 0 Then TextBox1. Text = liczba1
If lp1 = 1 Then TextBox1.Text = liczba2
TextBox2.Text = " This is number 4"
End Sub
Private Sub Button7 Click(sender As Object, e As EventArgs) Handles Button7.Click
Beep()
lips5 = 5If lp1 = 0 Then liczba1 = liczba1 & lips5
If lp1 = 1 Then liczba2 = liczba2 & lips5
If lp1 = 0 Then TextBox1.Text = liczba1
If lp1 = 1 Then TextBox1. Text = liczba2
TextBox2.Text = " This is number 5"End Sub
Private Sub Button8_Click(sender As Object, e As EventArgs) Handles Button8.Click
Beep()
lips6 = 6If lp1 = 0 Then liczba1 = liczba1 & lips6
If lp1 = 1 Then liczba2 = liczba2 & lips6
If lp1 = 0 Then TextBox1. Text = liczba1
If lp1 = 1 Then TextBox1.Text = liczba2
TextBox2.Text = " This is number 6"End Sub
Private Sub Button10 Click(sender As Object, e As EventArgs) Handles Button10.Click
Beep()
lips7 = 7If lp1 = 0 Then liczba1 = liczba1 & lips7
If lp1 = 1 Then liczba2 = liczba2 & lips7
If lp1 = 0 Then TextBox1.Text = liczba1
If lp1 = 1 Then TextBox1.Text = liczba2
TextBox2.Text = " This is number 7"
End Sub
Private Sub Button11_Click(sender As Object, e As EventArgs) Handles Button11.Click
Beep()
lips8 = 8If lp1 = 0 Then liczba1 = liczba1 & lips8
If lp1 = 1 Then liczba2 = liczba2 & lips8
If lp1 = 0 Then TextBox1.Text = liczba1
If lp1 = 1 Then TextBox1. Text = liczba2
TextBox2.Text = " This is number 8"
End Sub
Private Sub Button12_Click(sender As Object, e As EventArgs) Handles Button12.Click
Beep()
lips9 = 9If lp1 = 0 Then liczba1 = liczba1 & lips9
If lp1 = 1 Then liczba2 = liczba2 & lips9
If lp1 = 0 Then TextBox1. Text = liczba1
If lp1 = 1 Then TextBox1. Text = liczba2
TextBox2.Text = " This is number 9"
End Sub
Private Sub Button14_Click(sender As Object, e As EventArgs) Handles Button14.Click
Beep()
lips0 = 0If lp1 = 0 Then liczba1 = liczba1 & lips0
If lp1 = 1 Then liczba2 = liczba2 & lips0
If lp1 = 0 Then TextBox1.Text = liczba1
If lp1 = 1 Then TextBox1.Text = liczba2
TextBox2.Text = " This is number 0"
End Sub
```

```
Private Sub Button4_Click(sender As Object, e As EventArgs) Handles Button4.Click
Beep()
' plus1 = +
1p1 = 11p2 = 1TextBox2.Text = " This is sign '+'"
End Sub
Private Sub Button9 Click(sender As Object, e As EventArgs) Handles Button9.Click
Beep()
1p1 = 11p2 = 2TextBox2.Text = " This is sign '-'"
End Sub
Private Sub Button13_Click(sender As Object, e As EventArgs) Handles Button13.Click
Beep()
1p1 = 11p2 = 3TextBox2.Text = " This is sign '*'"
End Sub
Private Sub Button17_Click(sender As Object, e As EventArgs) Handles Button17.Click
Beep()
lp1 = 1
1p2 = 4TextBox2.Text = "This is sign '/' " 'error corection
End Sub
End Class
```
**Zwykły kalkulator z dodatkiem słów w TextBox2 Bez przecinka jeżeli potrafisz dodaj go Sam. Dla Mnie to tylko zabawna Aplikacja dla słabo widzących . Jeżeli to jest niezrozumiałe podaje inne rozwiązanie: Prosty Liczyk – Kalkulator**

**Wygląda tak :**

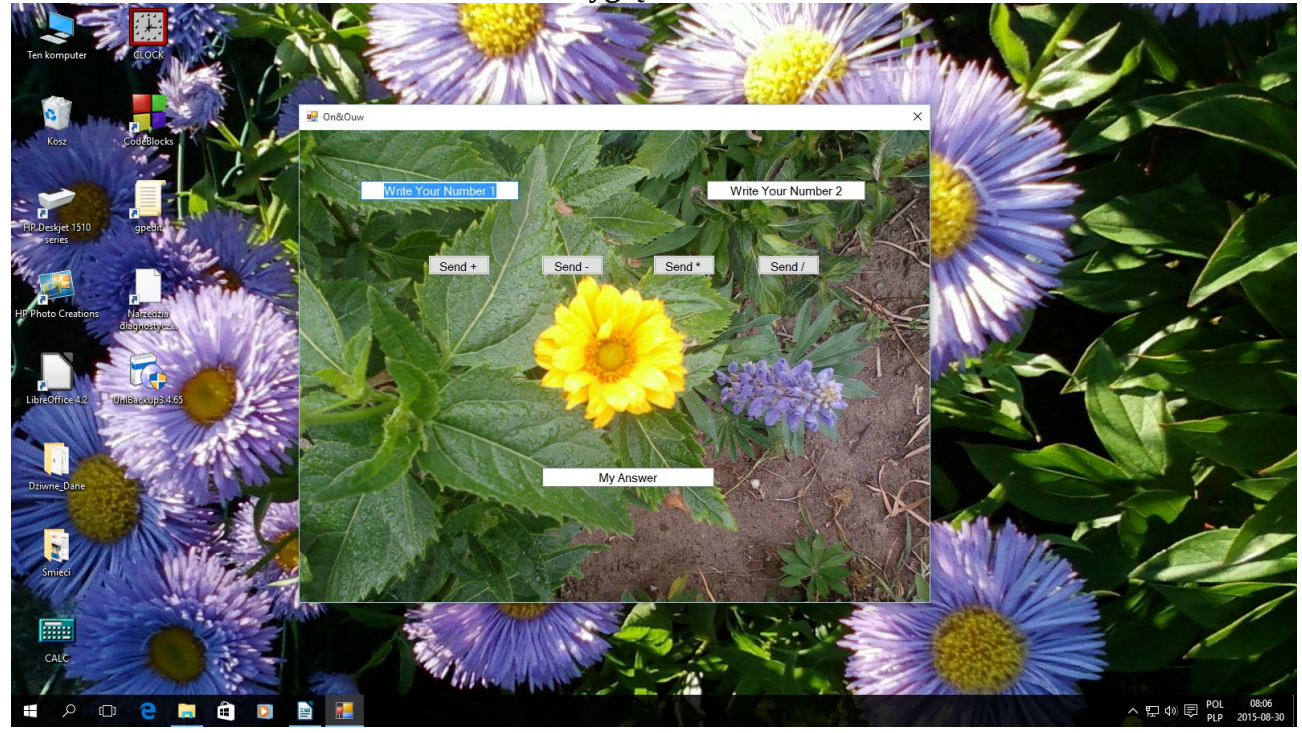

```
Public Class Form1
    Dim Friend Liczba1, Liczba2, ouw As Double
     Private Sub TextBox1_TextChanged(sender As Object, e As EventArgs) Handles 
TextBox1.TextChanged
         Liczba1 = Val(TextBox1.Text)
     End Sub
     Private Sub TextBox2_TextChanged(sender As Object, e As EventArgs) Handles 
TextBox2.TextChanged
         Liczba2 = Val(TextBox2.Text)
     End Sub
     Private Sub Button1_Click(sender As Object, e As EventArgs) Handles Button1.Click
        ouw = (Liczba1 * 1) + (Liczba2 * 1) TextBox3.Text = ouw
     End Sub
     Private Sub Button2_Click(sender As Object, e As EventArgs) Handles Button2.Click
        ouw = (Liczba1 \stackrel{\overline{*}}{\overline{*}} 1) - (Liczba2 \stackrel{\overline{*}}{\overline{*}} 1) TextBox3.Text = ouw
     End Sub
     Private Sub Button3_Click(sender As Object, e As EventArgs) Handles Button3.Click
        ouw = (Liczba1 * 1) * (Liczba2 * 1) TextBox3.Text = ouw
     End Sub
     Private Sub Button4_Click(sender As Object, e As EventArgs) Handles Button4.Click
         ouw = (Liczba1 * 1) / (Liczba2 * 1)
         TextBox3.Text = ouw
     End Sub
     Private Sub Form1_Load(sender As Object, e As EventArgs) Handles MyBase.Load
     End Sub
End Class
```
**Kod:**

**Trochę łatwiejszy**

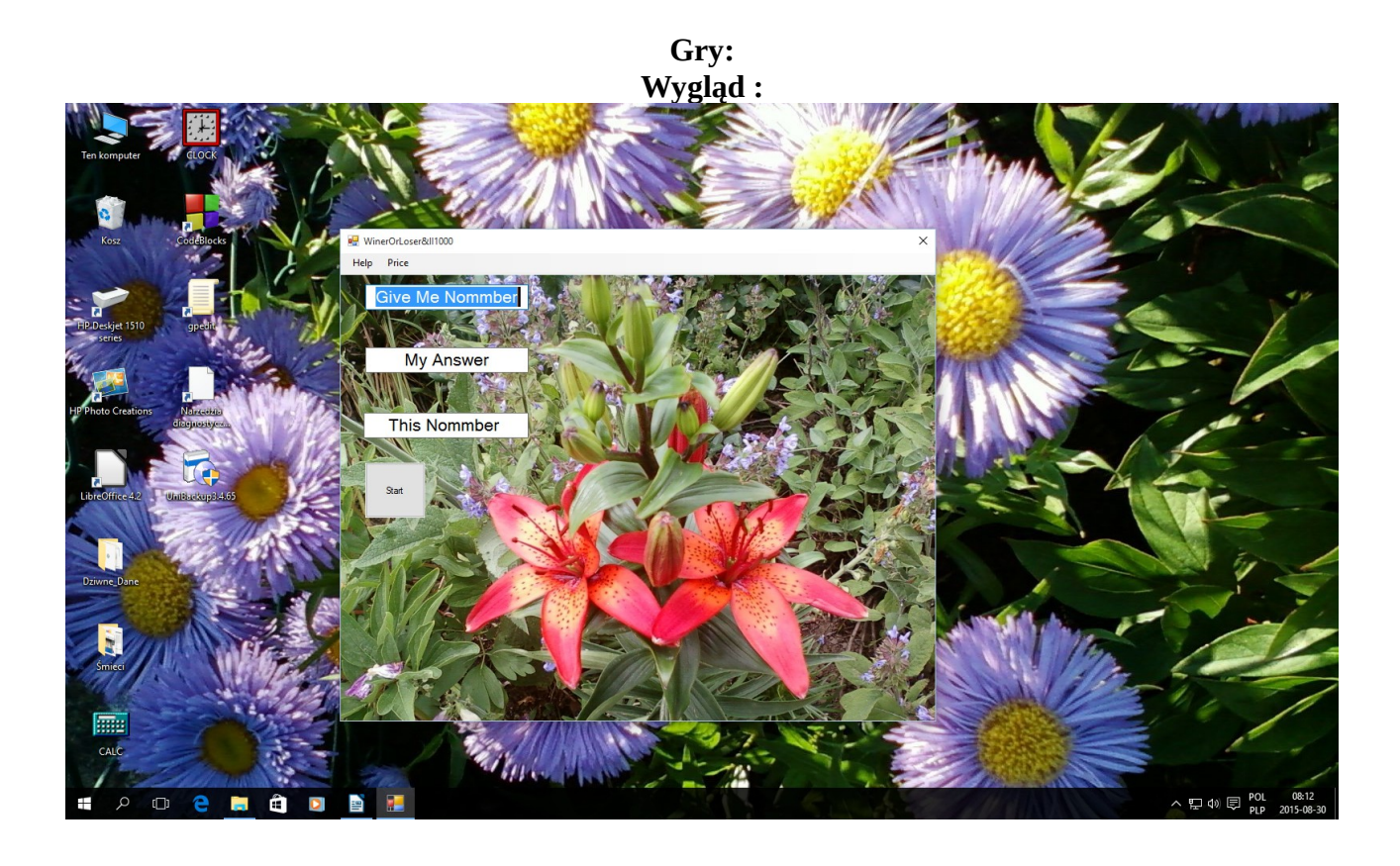

```
Kod:
```

```
Public Class Form1
   Dim Friend Liczba1, Liczba2 As Double
  Dim Friend Liczba3 As String
     Public Sub Textbox2_TextChanged(sender As Object, e As EventArgs) Handles 
TextBox2.TextChanged
         Randomize()
        Liczba2 = Int(Rnd() * 1000 + 1) End Sub
     Private Sub TextBox1_TextChanged(sender As Object, e As EventArgs) Handles 
TextBox1.TextChanged
         Liczba1 = Val(TextBox1.Text)
     End Sub
     Private Sub Button1_Click(sender As Object, e As EventArgs) Handles Button1.Click
         Beep()
         If Liczba1 = Liczba2 Then Liczba3 = ("Good")
        If Liczba1 > Liczba2 Then Liczba3 = ("To High")
         If Liczba1 < Liczba2 Then Liczba3 = ("To Litlle")
         TextBox3.Text = Liczba3
         TextBox2.Text = Liczba2
     End Sub
     Private Sub PictureBox1_Click(sender As Object, e As EventArgs) Handles 
PictureBox1.Click
     End Sub
End Class
```

```
Wykorzystanie Funkcji Randomize()
       Int (Rnd() * 1000 + 1)
```
### **Inna Gra:**

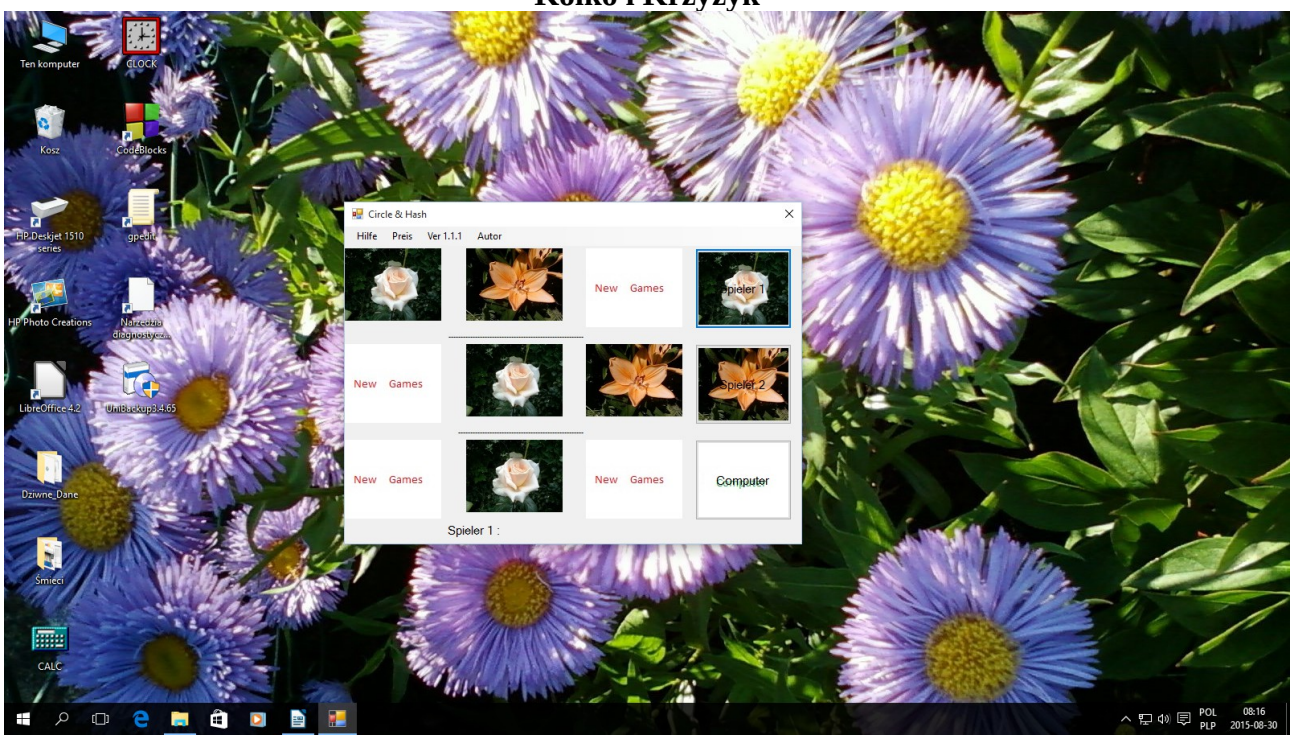

#### **Kółko i Krzyżyk**

**Kod:**

**Public Class Form1** Dim Private a, b, c, d, j, f, g, h, i, z As Double Dim Private Fotki(0 To 3) As String Dim Private pl As Double Private Sub Form1\_Load(sender As Object, e As EventArgs) Handles MyBase.Load Fotki(0) = "Fota3.jpg" Fotki(1) = "Fota2.jpg" Fotki(2) = "Fota1.jpg"  $Fotki(3) = "Fota4.jpg"$ End Sub Private Sub InfoWindowsToolStripMenuItem Click(sender As Object, e As EventArgs) Handles InfoWindowsToolStripMenuItem.Click Beep() Shell("winver.exe") End Sub Private Sub PictureBox1 Click(sender As Object, e As EventArgs) Handles PictureBox1.Click Beep() PictureBox1.ImageLocation = Fotki(pl) If  $p1 = 1$  Then  $a = 1$ If  $pl = 2$  Then  $a = 2$ If  $p1 = 3$  Then  $a = 3$ End Sub

```
Private Sub Button1 Click(sender As Object, e As EventArgs) Handles Button1.Click
p = 1Label3.Text = "Spieler 1 :"
p1 = 1Beep()
'Ify2
If PictureBox1.ImageLocation = Fotki(2) And PictureBox4.ImageLocation = Fotki(2) And
PictureBox7.ImageLocation = Fotki(2) Then Label3.Text = "Gut Spieler 2 hat Gewonnen"
If PictureBox2.ImageLocation = Fotki(2) And PictureBox5.ImageLocation = Fotki(2) And
PictureBox8.ImageLocation = Fotki(2) Then Label3.Text = "Gut Spieler 2 hat Gewonnen"
If PictureBox3.ImageLocation = Fotki(2) And PictureBox6.ImageLocation = Fotki(2) And
PictureBox9.ImageLocation = Fotki(2) Then Label3.Text = "Gut Spieler 2 hat Gewonnen"
If PictureBox1.ImageLocation = Fotki(2) And PictureBox2.ImageLocation = Fotki(2) And
PictureBox3.ImageLocation = Fotki(2) Then Label3.Text = "Gut Spieler 2 hat Gewonnen"
If PictureBox4.ImageLocation = Fotki(2) And PictureBox5.ImageLocation = Fotki(2) And
PictureBox6.ImageLocation = Fotki(2) Then Label3.Text = "Gut Spieler 2 hat Gewonnen"
If PictureBox7.ImageLocation = Fotki(2) And PictureBox8.ImageLocation = Fotki(2) And
PictureBox9.ImageLocation = Fotki(2) Then Label3.Text = "Gut Spieler 2 hat Gewonnen"
If PictureBox1.ImageLocation = Fotki(2) And PictureBox5.ImageLocation = Fotki(2) And
PictureBox9.ImageLocation = Fotki(2) Then Label3.Text = "Gut Spieler 2 hat Gewonnen"
If PictureBox3.ImageLocation = Fotki(2) And PictureBox5.ImageLocation = Fotki(2) And
PictureBox7.ImageLocation = Fotki(2) Then Label3.Text = "Gut Spieler 2 hat Gewonnen"
'comp
If PictureBox1.ImageLocation = Fotki(3) And PictureBox4.ImageLocation = Fotki(3) And
PictureBox7. ImageLocation = Fotki(3) Then Label3. Text = "Gut Computer Spieler hat Gewonnen"
If PictureBox2.ImageLocation = Fotki(3) And PictureBox5.ImageLocation = Fotki(3) And
PictureBox8.ImageLocation = Fotki(3) Then Label3.Text = "Gut Computer Spieler hat Gewonnen"
If PictureBox3.ImageLocation = Fotki(3) And PictureBox6.ImageLocation = Fotki(3) And
PictureBox9.ImageLocation = Fotki(3) Then Label3.Text = "Gut Computer Spieler hat Gewonnen"
If PictureBox1.ImageLocation = Fotki(3) And PictureBox2.ImageLocation = Fotki(3) And
PictureBox3.ImageLocation = Fotki(3) Then Label3.Text = "Gut Computer Spieler hat Gewonnen"
If PictureBox4.ImageLocation = Fotki(3) And PictureBox5.ImageLocation = Fotki(3) And
PictureBox6.ImageLocation = Fotki(3) Then Label3.Text = "Gut Computer Spieler hat Gewonnen"
If PictureBox7.ImageLocation = Fotki(3) And PictureBox8.ImageLocation = Fotki(3) And
PictureBox9.ImageLocation = Fotki(3) Then Label3.Text = "Gut Computer Spieler hat Gewonnen"
If PictureBox1.ImageLocation = Fotki(3) And PictureBox5.ImageLocation = Fotki(3) And
PictureBox9.ImageLocation = Fotki(3) Then Label3.Text = "Gut Computer Spieler hat Gewonnen"
If PictureBox3.ImageLocation = Fotki(3) And PictureBox5.ImageLocation = Fotki(3) And
PictureBox7.ImageLocation = Fotki(3) Then Label3.Text = "Gut Computer Spieler hat Gewonnen"
End Sub
Private Sub Button2_Click(sender As Object, e As EventArgs) Handles Button2.Click
n = 2Label3.Text = "Spieler 2 :"
p1 = 2Beep()
'Ify1
If PictureBox1.ImageLocation = Fotki(1) And PictureBox2.ImageLocation = Fotki(1) And
PictureBox3.ImageLocation = Fotki(1) Then Label3.Text = "Gut Spieler 1 hat Gewonnen"
If PictureBox4.ImageLocation = Fotki(1) And PictureBox5.ImageLocation = Fotki(1) And
PictureBox6.ImageLocation = Fotki(1) Then Label3.Text = "Gut Spieler 1 hat Gewonnen"
If PictureBox7.ImageLocation = Fotki(1) And PictureBox8.ImageLocation = Fotki(1) And
PictureBox9.ImageLocation = Fotki(1) Then Label3.Text = "Gut Spieler 1 hat Gewonnen"
If PictureBox1.ImageLocation = Fotki(1) And PictureBox4.ImageLocation = Fotki(1) And
PictureBox7.ImageLocation = Fotki(1) Then Label3.Text = "Gut Spieler 1 hat Gewonnen"
If PictureBox2.ImageLocation = Fotki(1) And PictureBox5.ImageLocation = Fotki(1) And
PictureBox8.ImageLocation = Fotki(1) Then Label3.Text = "Gut Spieler 1 hat Gewonnen"
If PictureBox3.ImageLocation = Fotki(1) And PictureBox6.ImageLocation = Fotki(1) And
PictureBox9.ImageLocation = Fotki(1) Then Label3.Text = "Gut Spieler 1 hat Gewonnen"
If PictureBox1.ImageLocation = Fotki(1) And PictureBox5.ImageLocation = Fotki(1) And
PictureBox9.ImageLocation = Fotki(1) Then Label3.Text = "Gut Spieler 1 hat Gewonnen"
If PictureBox3.ImageLocation = Fotki(1) And PictureBox5.ImageLocation = Fotki(1) And
PictureBox7.ImageLocation = Fotki(1) Then Label3.Text = "Gut Spieler 1 hat Gewonnen"
```

```
20
```
'comp

```
If PictureBox1.ImageLocation = Fotki(3) And PictureBox4.ImageLocation = Fotki(3) And
PictureBox7.ImageLocation = Fotki(3) Then Label3.Text = "Gut Computer Spieler hat Gewonnen"
If PictureBox2.ImageLocation = Fotki(3) And PictureBox5.ImageLocation = Fotki(3) And
PictureBox8.ImageLocation = Fotki(3) Then Label3.Text = "Gut Computer Spieler hat Gewonnen"
If PictureBox3.ImageLocation = Fotki(3) And PictureBox6.ImageLocation = Fotki(3) And
PictureBox9.ImageLocation = Fotki(3) Then Label3.Text = "Gut Computer Spieler hat Gewonnen"
If PictureBox1.ImageLocation = Fotki(3) And PictureBox2.ImageLocation = Fotki(3) And
PictureBox3.ImageLocation = Fotki(3) Then Label3.Text = "Gut Computer Spieler hat Gewonnen"
If PictureBox4.ImageLocation = Fotki(3) And PictureBox5.ImageLocation = Fotki(3) And
PictureBox6.ImageLocation = Fotki(3) Then Label3.Text = "Gut Computer Spieler hat Gewonnen"
If PictureBox7.ImageLocation = Fotki(3) And PictureBox8.ImageLocation = Fotki(3) And
PictureBox9.ImageLocation = Fotki(3) Then Label3.Text = "Gut Computer Spieler hat Gewonnen"
If PictureBox1.ImageLocation = Fotki(3) And PictureBox5.ImageLocation = Fotki(3) And
PictureBox9.ImageLocation = Fotki(3) Then Label3.Text = "Gut Computer Spieler hat Gewonnen"
If PictureBox3.ImageLocation = Fotki(3) And PictureBox5.ImageLocation = Fotki(3) And
PictureBox7.ImageLocation = Fotki(3) Then Label3.Text = "Gut Computer Spieler hat Gewonnen"
End Sub
Private Sub PictureBox2_Click(sender As Object, e As EventArgs) Handles
PictureBox2.Click
Beep()
PictureBox2.ImageLocation = Fotki(pl)
If pl = 1 Then b = 1If p1 = 2 Then b = 2If pl = 3 Then b = 3End Sub
Private Sub PictureBox3_Click(sender As Object, e As EventArgs) Handles
PictureBox3.Click
Beep()
PictureBox3.ImageLocation = Fotki(pl)
If pl = 1 Then c = 1If p1 = 2 Then c = 2If p1 = 3 Then c = 3End Sub
Private Sub PictureBox4_Click(sender As Object, e As EventArgs) Handles
PictureBox4.Click
Beep()
PictureBox4.ImageLocation = Fotki(pl)
If pl = 1 Then d = 1If p1 = 2 Then d = 2If p1 = 3 Then d = 3End Sub
Private Sub PictureBox5_Click(sender As Object, e As EventArgs) Handles
PictureBox5.Click
Beep()
PictureBox5.ImageLocation = Fotki(pl)
If pl = 1 Then j = 1If pl = 2 Then i = 2If pl = 3 Then i = 3End Sub
Private Sub PictureBox6_Click(sender As Object, e As EventArgs) Handles
PictureBox6.Click
Beep()
PictureBox6.ImageLocation = Fotki(pl)
If p1 = 1 Then f = 1If p1 = 2 Then f = 2If p1 = 3 Then f = 3End Sub
```

```
Private Sub PictureBox7_Click(sender As Object, e As EventArgs) Handles
PictureBox7.Click
Beep()
PictureBox7.ImageLocation = Fotki(pl)
If pl = 1 Then g = 1If p1 = 2 Then g = 2If p1 = 3 Then g = 3End Sub
Private Sub PictureBox8_Click(sender As Object, e As EventArgs) Handles
PictureBox8.Click
Beep()
PictureBox8.ImageLocation = Fotki(pl)
If pl = 1 Then h = 1If pl = 2 Then h = 2If pl = 3 Then h = 3End Sub
Private Sub PictureBox9_Click(sender As Object, e As EventArgs) Handles
PictureBox9.Click
Beep()
PictureBox9.ImageLocation = Fotki(pl)
If pl = 1 Then i = 1If pl = 2 Then i = 2If pl = 3 Then i = 3End Sub
Private Sub Label3_Click(sender As Object, e As EventArgs) Handles Label3.Click
End Sub
Private Sub GamesToolStripMenuItem_Click(sender As Object, e As EventArgs) Handles
GamesToolStripMenuItem.Click
PictureBox1.ImageLocation = Fotki(0)
PictureBox2.ImageLocation = Fotki(0)
PictureBox3.ImageLocation = Fotki(0)
PictureBox4.ImageLocation = Fotki(0)
PictureBox5.ImageLocation = Fotki(0)
PictureBox6.ImageLocation = Fotki(0)
PictureBox7.ImageLocation = Fotki(0)
PictureBox8.ImageLocation = Fotki(0)
PictureBox9.ImageLocation = Fotki(0)
Label3.Text = "Neu Spiel "
a = 0b = 0c = 0d = \thetai = 0f = 0g = 0h = \thetai = 0z = \thetaEnd Sub
Private Sub Button3_Click(sender As Object, e As EventArgs) Handles Button3.Click
z = zp1 = 3' Label3.Text = "Computer Spieler :"
p1 = 3Beep()
If z = 0 Then
PictureBox1.ImageLocation = Fotki(0)
PictureBox2.ImageLocation = Fotki(0)
PictureBox3.ImageLocation = Fotki(0)
PictureBox4.ImageLocation = Fotki(0)
PictureBox5.ImageLocation = Fotki(0)
```

```
PictureBox6.ImageLocation = Fotki(0)
PictureBox7.ImageLocation = Fotki(0)
PictureBox8.ImageLocation = Fotki(0)
PictureBox9.ImageLocation = Fotki(0)
Label3.Text = "Neu Computer Spiel Drucken Computer"
End If
'pirewszy ruch
If z = 1 Then
PictureBox5.ImageLocation = Fotki(3)
Label3.Text = "Erste Linie Drucken Computer "
End If
'drugi ruch
If z = 2 Then
PictureBox1.ImageLocation = Fotki(3)
Label3.Text = "Erste Linie Drucken Computer "
End If
'trzeci ruch
If z = 3 Then
PictureBox9.ImageLocation = Fotki(3)
Label3.Text = "Erste Linie Computer Hat Gweonnen Drucken Computer"
End If
If z = 4 Then
PictureBox1.ImageLocation = Fotki(0)
PictureBox2.ImageLocation = Fotki(0)
PictureBox3.ImageLocation = Fotki(0)
PictureBox4.ImageLocation = Fotki(0)
PictureBox5.ImageLocation = Fotki(0)
PictureBox6.ImageLocation = Fotki(0)
PictureBox7.ImageLocation = Fotki(0)
PictureBox8.ImageLocation = Fotki(0)
PictureBox9.ImageLocation = Fotki(0)
Label3.Text = "Zweite Linie Drucken Computer "
End If
If z = 5 Then
PictureBox9.ImageLocation = Fotki(3)
Label3.Text = "Computer Zweite Linie Drucken Computer "
End If
If z = 6 Then
PictureBox3.ImageLocation = Fotki(3)
Label3.Text = "Computer Zweite Linie Drucken Computer"
End If
If z = 7 Then
PictureBox6.ImageLocation = Fotki(3)
Label3.Text = "Computer Hat Gewonnen Drucken Computer"
End If
If z = 8 Then
PictureBox1.ImageLocation = Fotki(0)
PictureBox2.ImageLocation = Fotki(0)
PictureBox3.ImageLocation = Fotki(0)
PictureBox4.ImageLocation = Fotki(0)
PictureBox5.ImageLocation = Fotki(0)
PictureBox6.ImageLocation = Fotki(0)
PictureBox7.ImageLocation = Fotki(0)
PictureBox8.ImageLocation = Fotki(0)
PictureBox9.ImageLocation = Fotki(0)
Label3.Text = "Jetz Drucken Sie Menu Hilfe -> Neu Spiel "
z = 0End If
z = (z + 1)End Sub
End Class
                                     Koniec kodu.
```

```
23
```
### **Gra . Jednoręki Bandyta.**

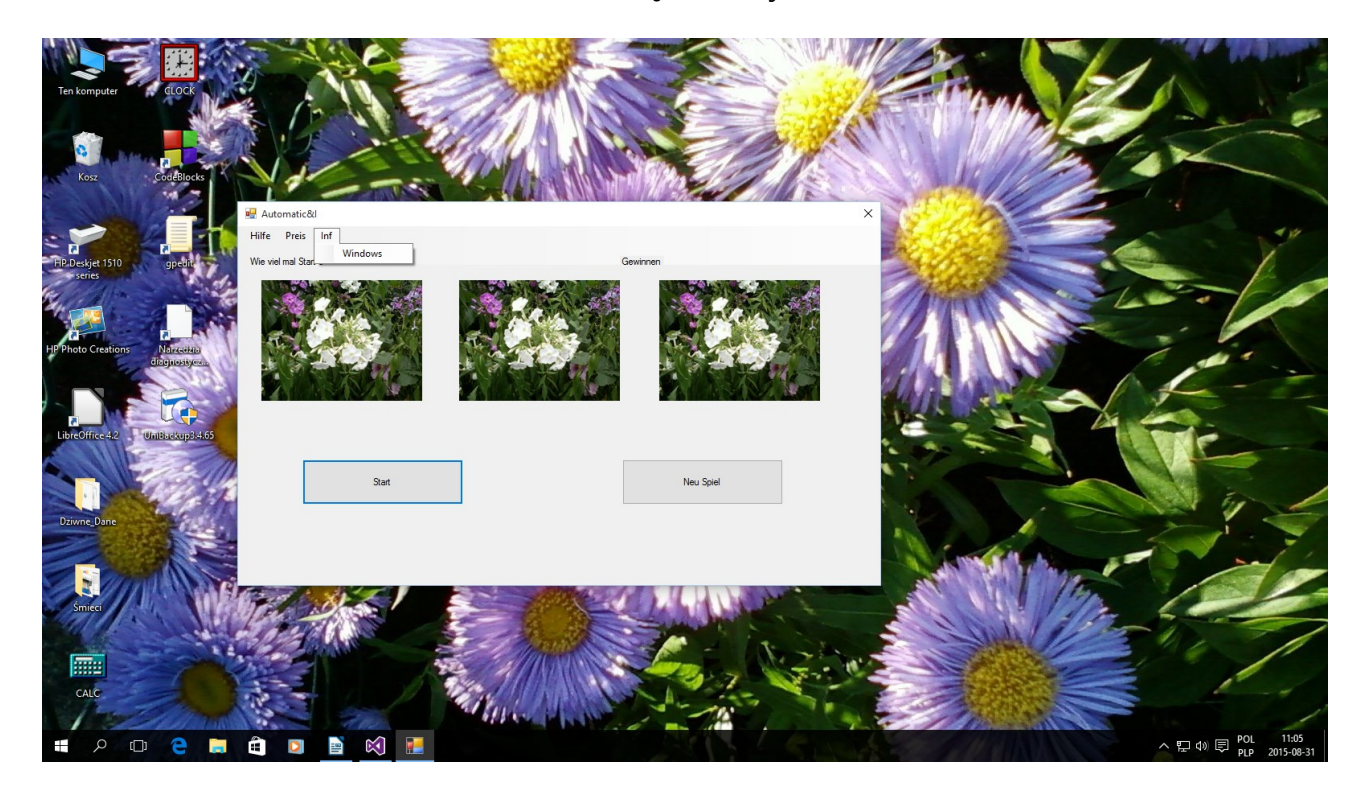

### **Kod Gry :**

**Class Form1**

 **Dim Owce(0 To 20) As String Dim Licznik As Integer Dim ars As Integer Dim wygral As String**

 **Private Sub Form1\_Load(sender As Object, e As EventArgs) Handles MyBase.Load**

 **Owce(1) = "Fota0.gif" Owce(2) = "Fota1.gif" Owce(3) = "Fota2.gif" Owce(4) = "Fota3.gif" Owce(5) = "Fota4.gif" Owce(6) = "Fota5.gif" Owce(7) = "Fota6.gif"**

 **Owce(8) = "Fota7.gif"**

 **Owce(9) = "Fota8.gif"**

 **Owce(10) = "Fota9.gif"**

```
 Owce(11) = "Fota10.gif"
 Owce(12) = "Fota11.gif"
 Owce(13) = "Fota12.gif"
 Owce(14) = "Fota13.gif"
 Owce(15) = "Fota14.gif"
 Owce(16) = "Fota15.gif"
 Owce(17) = "Fota16.gif"
 Owce(18) = "Fota17.gif"
 Owce(19) = "Fota18.gif"
 Owce(20) = "Fota19.gif"
 Owce(0) = "Inne.gif"
```
 **End Sub**

```
 Private Sub Button1_Click(sender As Object, e As EventArgs) Handles Button1.Click
         Beep()
         Licznik = Licznik + 1
         Randomize()
         PictureBox1.ImageLocation = Owce(Int(Rnd() * 20 + 1))
         PictureBox2.ImageLocation = Owce(Int(Rnd() * 20 + 1))
         PictureBox3.ImageLocation = Owce(Int(Rnd() * 20 + 1))
         Label1.Text = "Wie Viel Mal Start :" & Licznik
         If PictureBox1.ImageLocation = Owce(5) Then ars = ars + 9
         If PictureBox2.ImageLocation = Owce(5) Then ars = ars + 9
         If PictureBox3.ImageLocation = Owce(5) Then ars = ars + 9
         If PictureBox1.ImageLocation <> Owce(5) Then ars = ars - 1
         If PictureBox2.ImageLocation <> Owce(5) Then ars = ars - 1
         If PictureBox3.ImageLocation <> Owce(5) Then ars = ars - 1
         Label2.Text = "Gewinnen :" & ars & " $ "
     End Sub
     Private Sub Button2_Click(sender As Object, e As EventArgs) Handles Button2.Click
         Beep()
         Licznik = 0
         ars = 100
         PictureBox1.ImageLocation = Owce(0)
         PictureBox2.ImageLocation = Owce(0)
         PictureBox3.ImageLocation = Owce(0)
         Label1.Text = "Wie Viel Mal Start :" & Licznik
     End Sub
     Private Sub WindowsToolStripMenuItem_Click(sender As Object, e As EventArgs) Handles 
WindowsToolStripMenuItem.Click
         Beep()
         Shell("winver.exe")
     End Sub
```

```
End Class
```
# **Debuggowanie kompilacja do pliku exe Pamiętaj o zapisaniu projektu .**

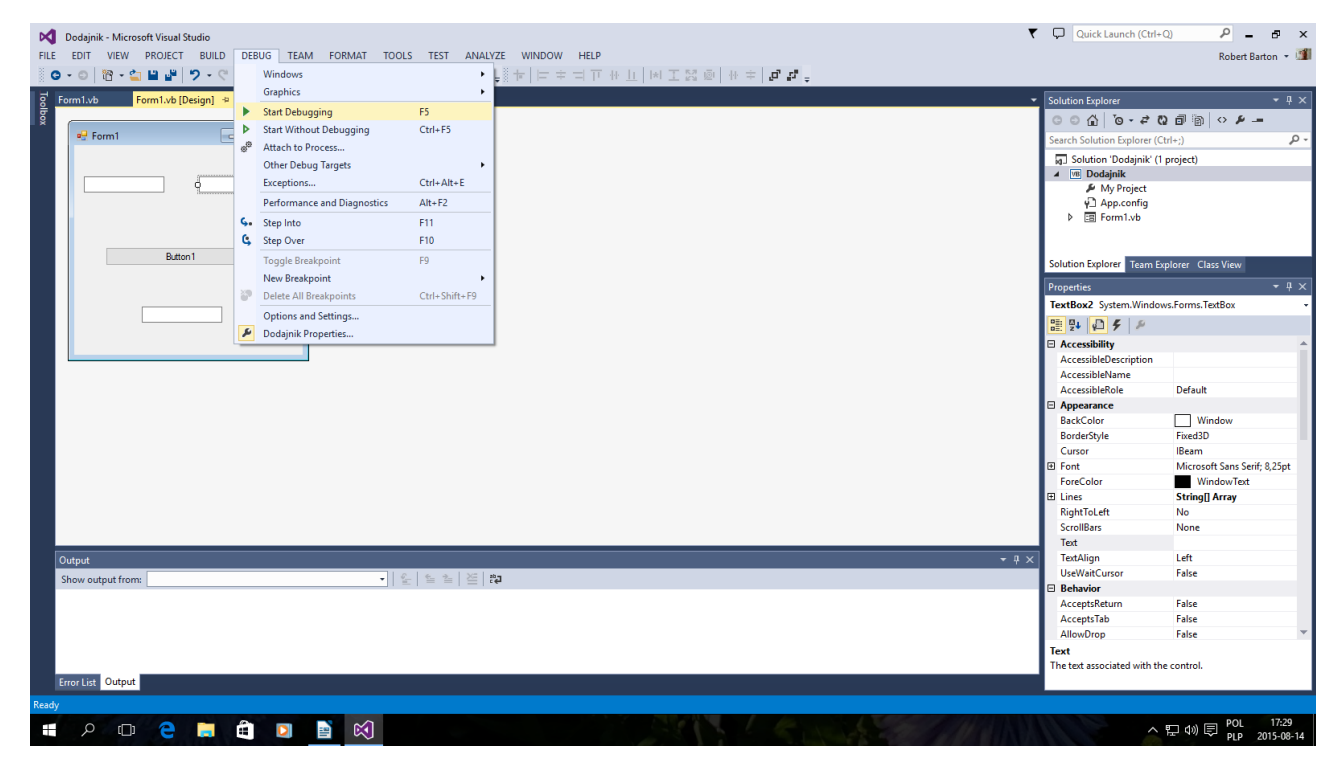

### **Uruchomienie w Debugger F5**

# **Kompilacja do pliku exe**

# **Pamiętaj zapisuj projekty.**

# **Ctrl+F5**

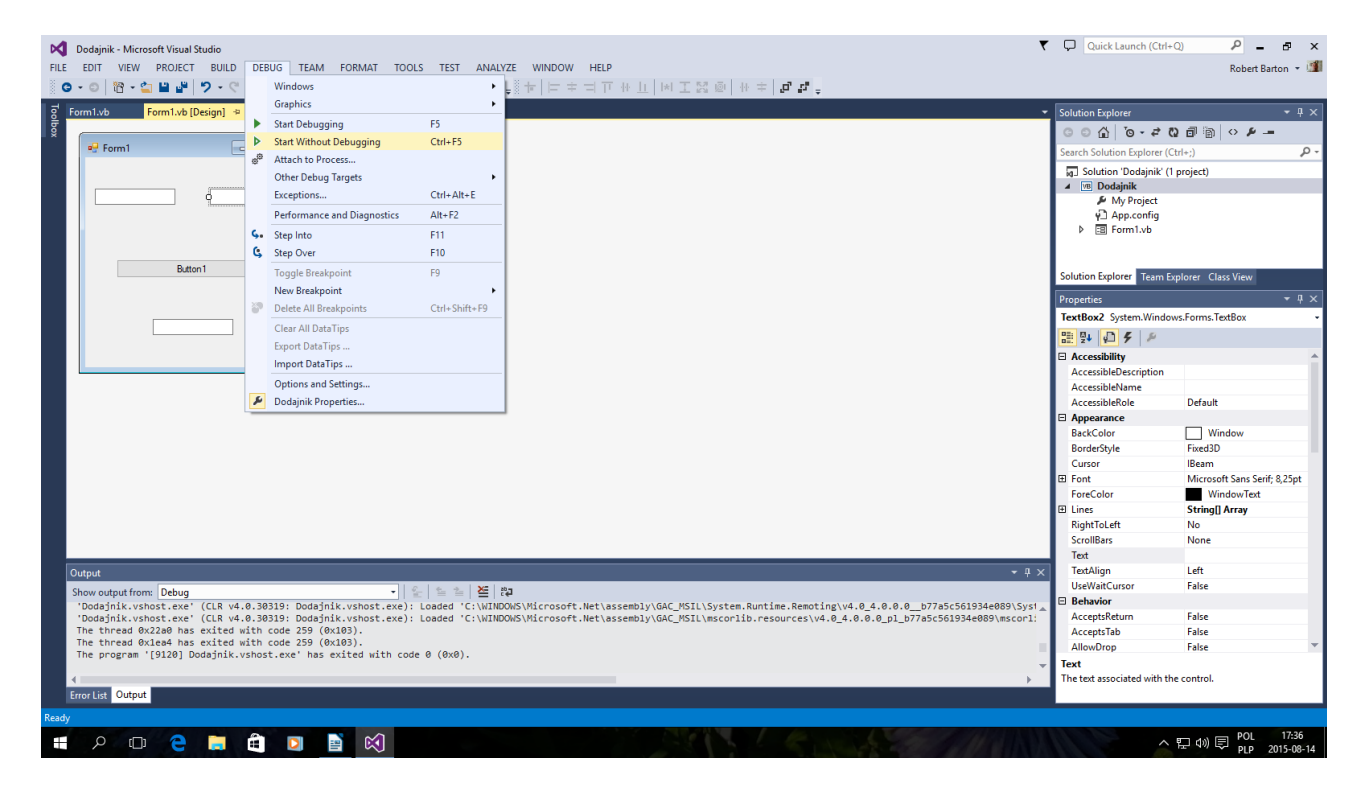

**Wersja dystrybucyjna Setup.exe Dopiero gdy masz skompilowany plik używasz tej funkcji. Menu Build zakładka Publish Nazwa Aplikacji.**

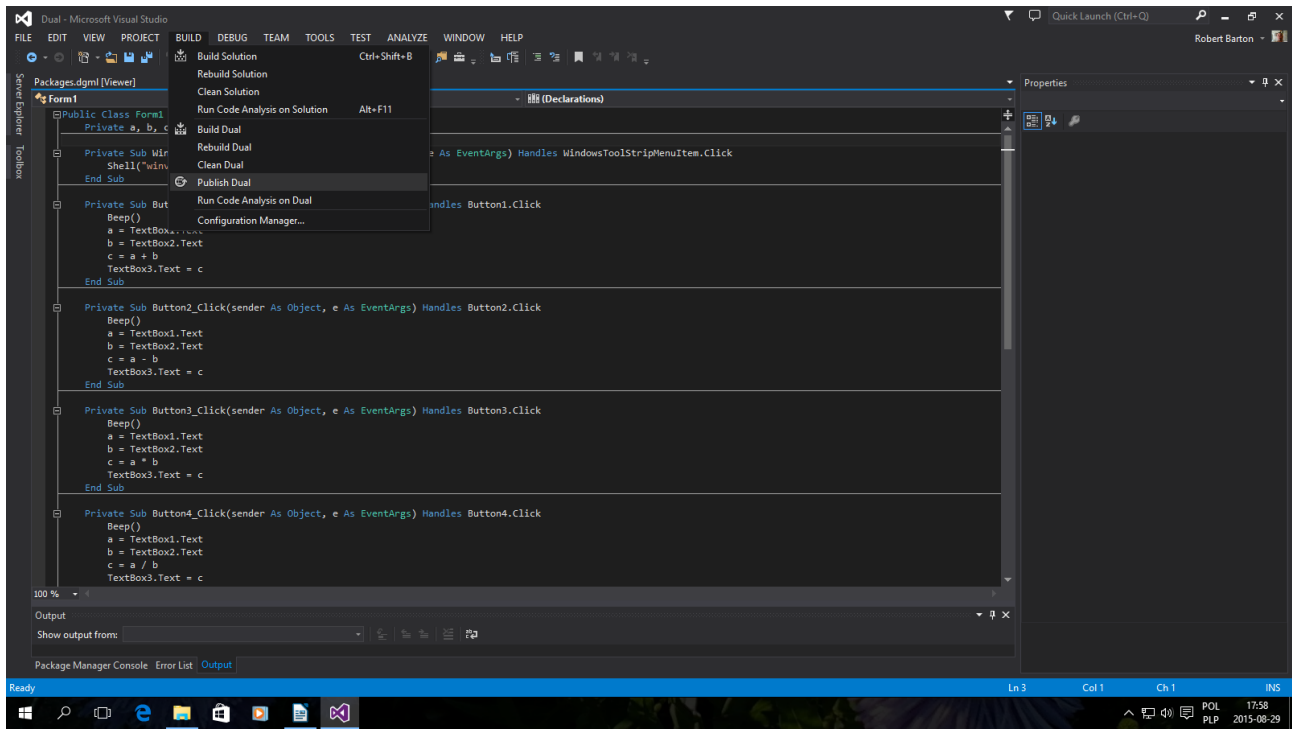

**Krok po kroku w oknach to przesada wypróbuj przebrnąć sam przez setup.exe pamiętaj że w jednym katalogu wszystkie zleją się w jeden ostatni plik setup.exe Rozsądnie jest in zmienić nazwę z setup.exe na np.: startsetup1 itd.**

### **WWW .Sample.PL**

**Wszystko zależy jaki masz dostęp do swojej strony www czy po staremu FTP czy w nowszy sposób Edytor HTML na serwerze Osobiście uważam że to wszystko jedno Dawno temu Był serwer Polbox.pl pliki przesyłało się po FTP:**

**Teraz go nie ma bo był darmowy i nie utrzymał się na rynku.**

**Ja obecnie korzystam z npage.de Jest na nim wersja językowa Niemiecka i Angielska . Polskich serwerów naprawdę za darmo nie znalazłem**

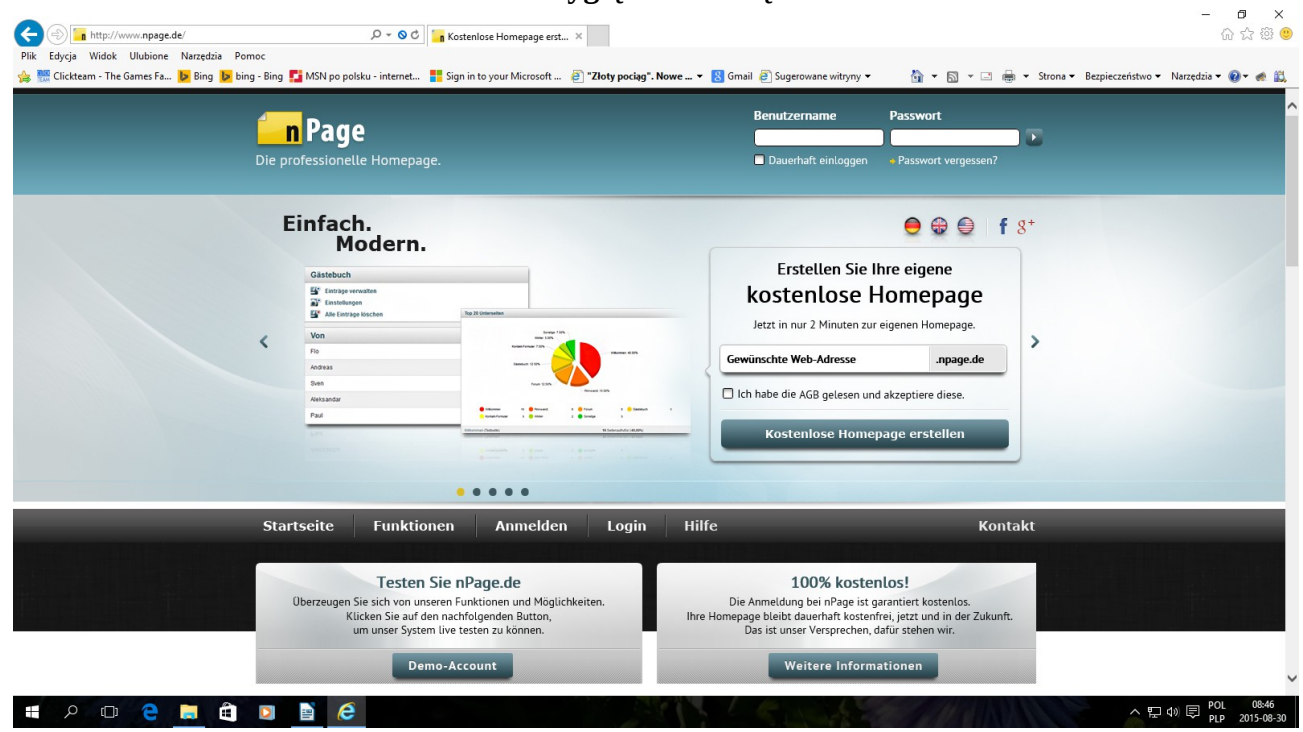

**Tak wygląda z zewnątrz .**

**Następne obraz dalej :**

#### **Tak we wewnątrz po niżej**

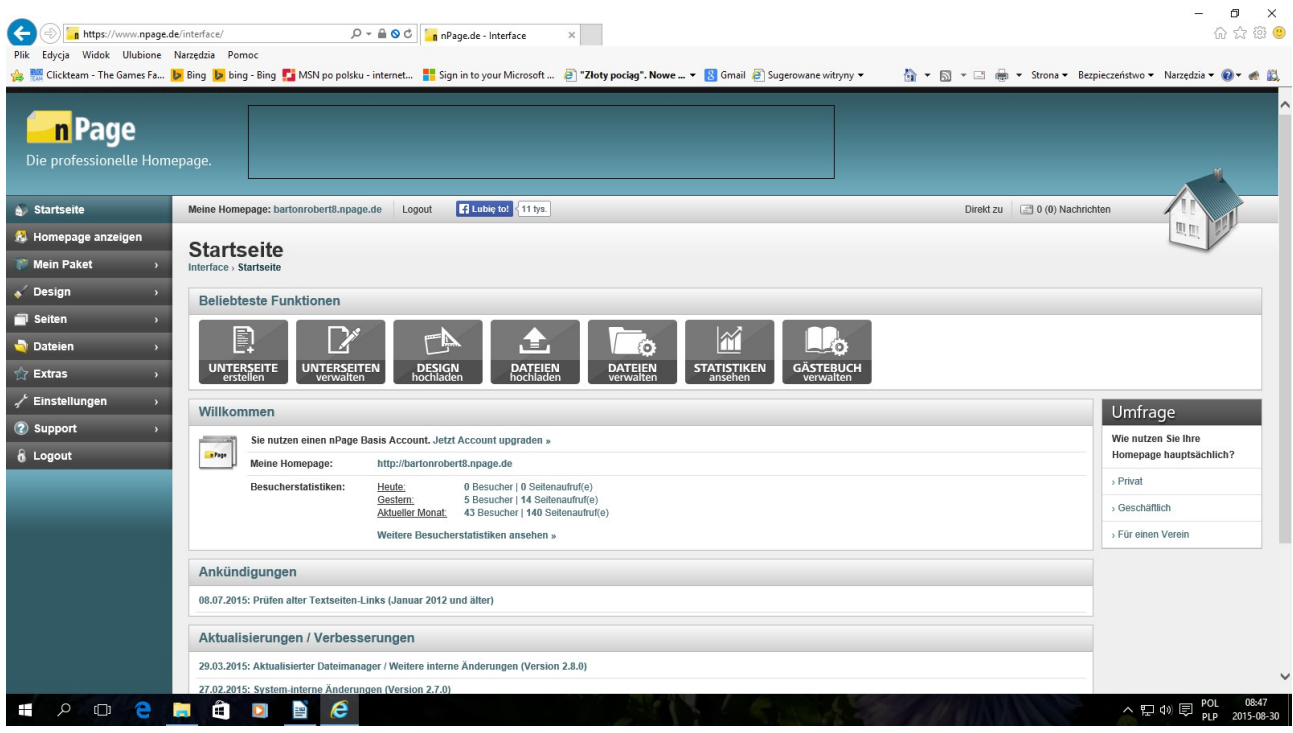

### **tak edytor http w przeglądarce .**

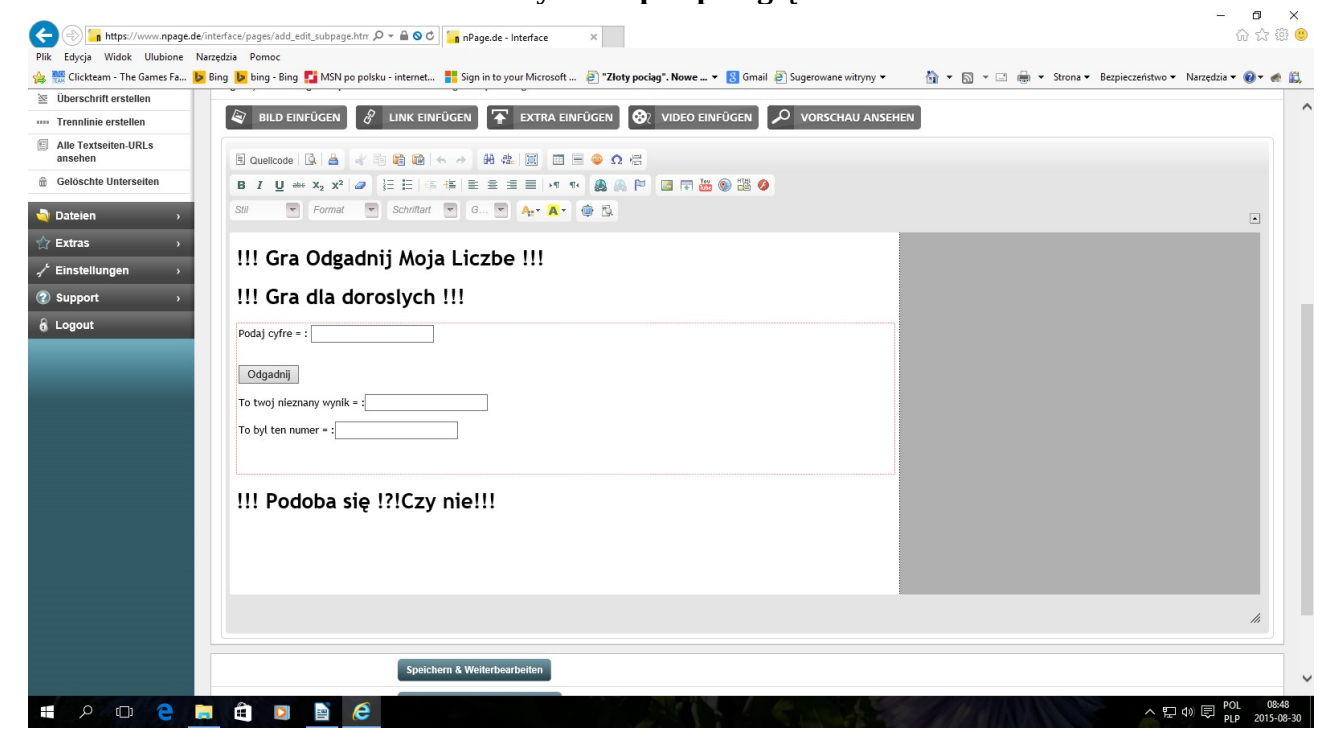

**Jeżeli są jakieś błędy to tylko językowe ,stylistyczne czy ortograficzne.**

**Kody przekopiowałem z działających aplikacji zasada kopiuj wklej : Chyba że jest to wina drukarki nie czyta polskich liter lub znaków &. Znalazłem dwa błędy w poprzedniej wersji zasada kopiuj wklej nie działa dla funkcji Dim Oraz CLS Qbasic CLR basic**

**Własne Notatki:** 

**To zostawiam dla wydawcy:**

**Autor:**

**Gall Anonim : Podaję stronę WWW bartonrobert8.npage.de oraz E-mail: [bartonrobert8@gmail.com](mailto:bartonrobert8@gmail.com)**

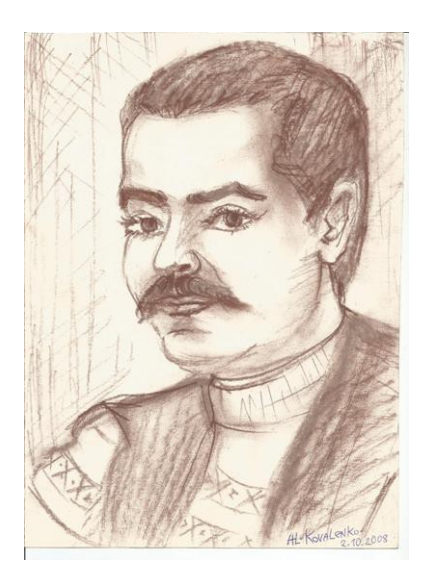